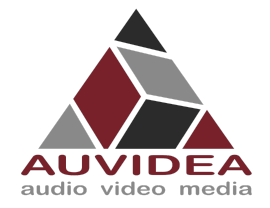

# AUVIDEA X221D, X221D-AI TECHNICAL REFERENCE MANUAL

#### **SCOPE OF WORK**

Providing technical information and documentation of the X221D and the X221D-AI carrier boards for the AGX series.

#### **REPORT NUMBER**

38500

**ISSUE DATE [REVISED DATE]**  10.FEB.2022 [JAN.2023] **Version** 1.0 **PAGES** 39一日

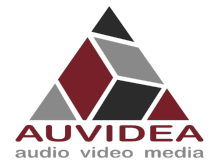

#### **CONTENTS**

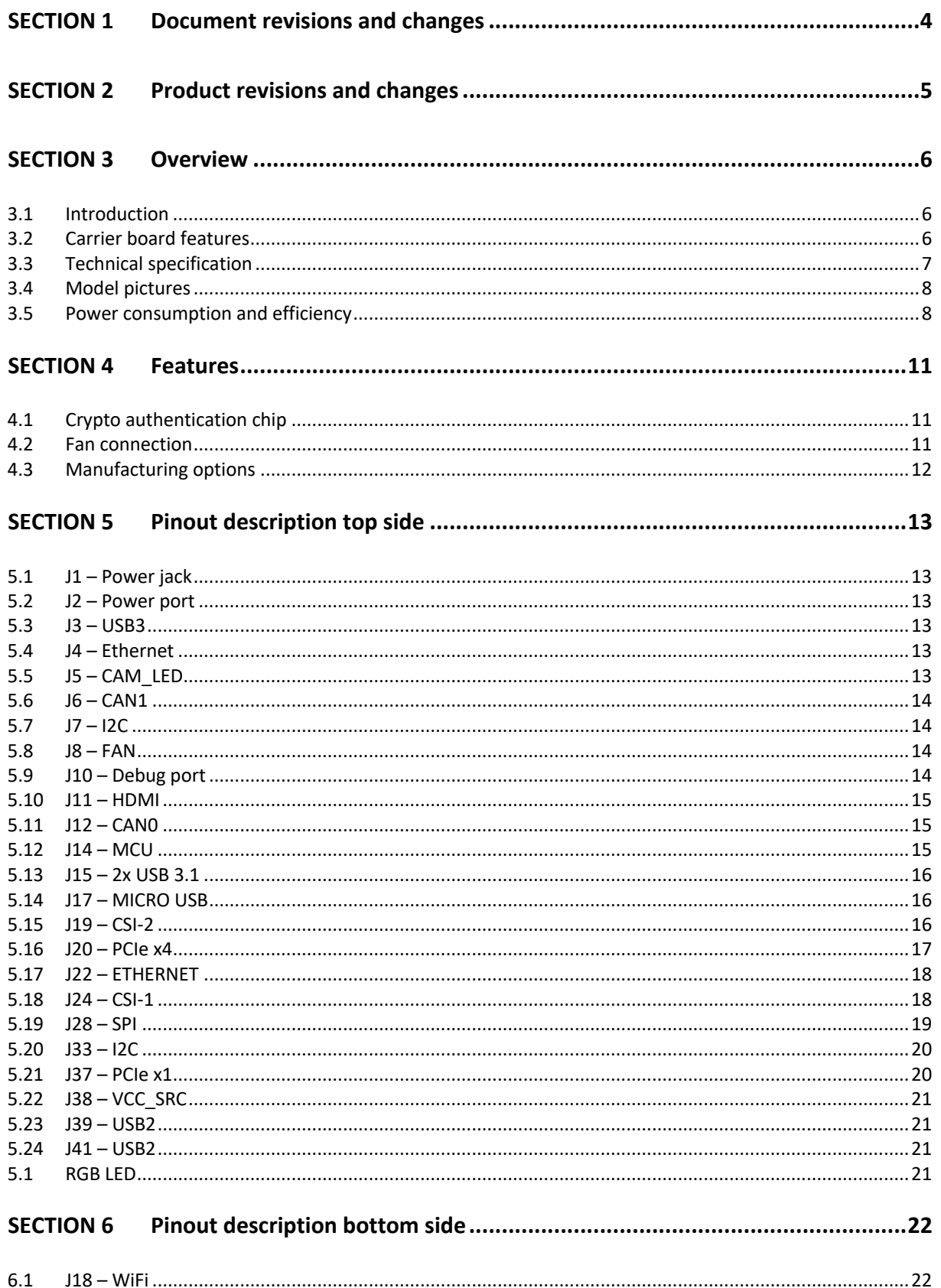

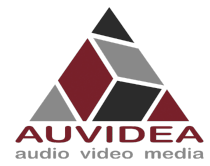

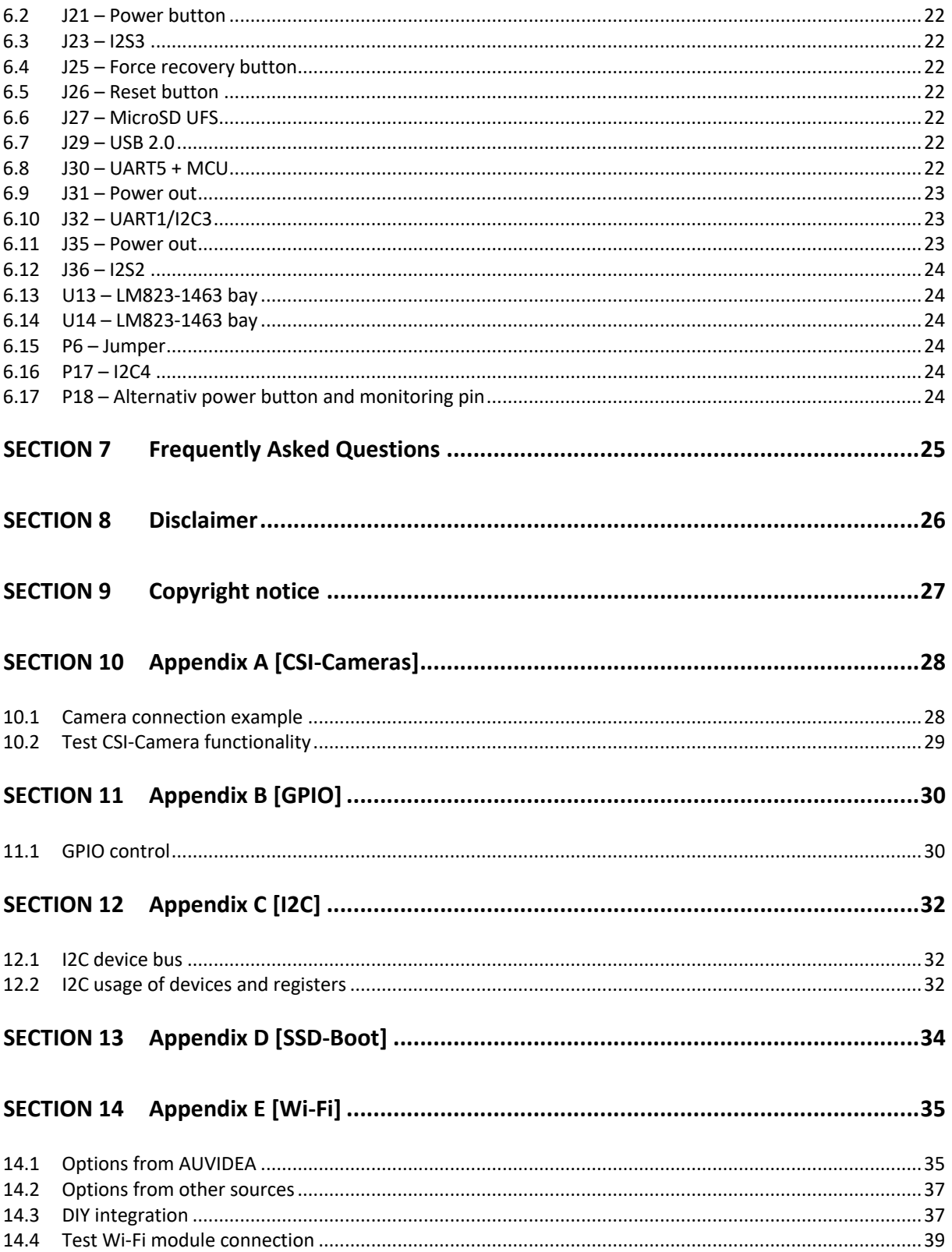

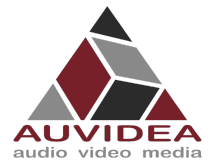

# **SECTION 1 Document revisions and changes**

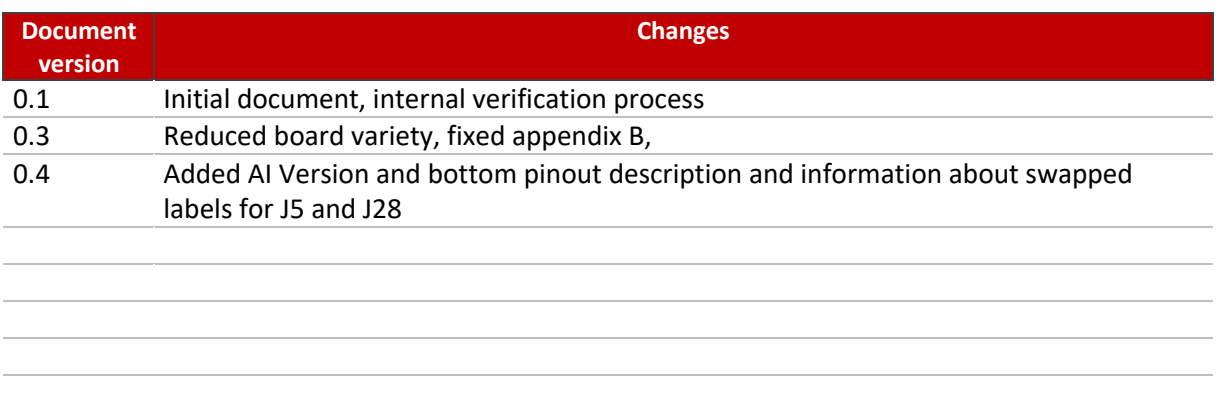

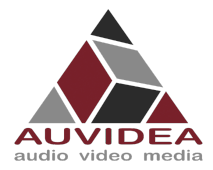

# **SECTION 2 Product revisions and changes**

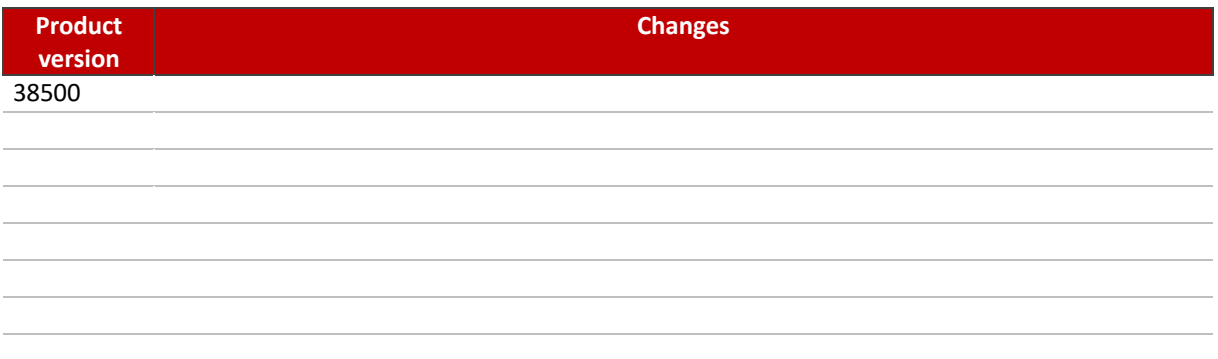

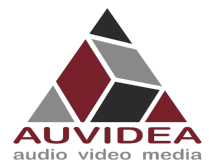

# **SECTION 3 Overview**

## **3.1 Introduction**

The X221D is intended to be a great development platform with

These systems let you dive into AI with ease. They allow you to explore AI applications like people detection, face masking and more. The full suite of NVIDIA SDKs may be installed. At your choice these systems may be equipped with the entire family of NVIDIA compute modules with the AGX Xavier form factor.

The X221D features an industrial strength design and is commercially deployable in any volume.

# **3.2 Carrier board features**

X221D only components on top side

X221D-AI (All In) top and bottom parts

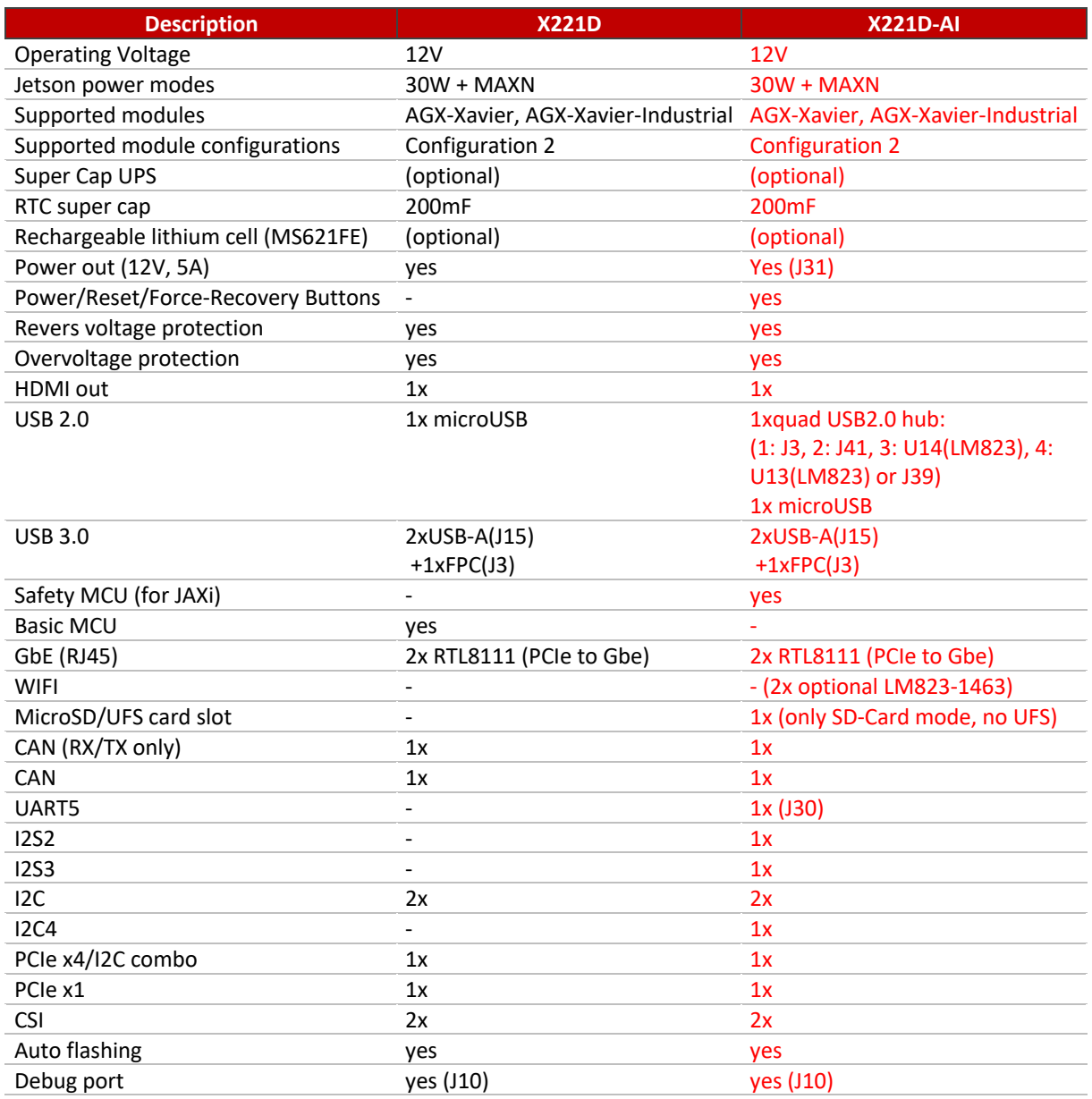

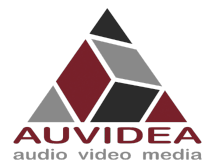

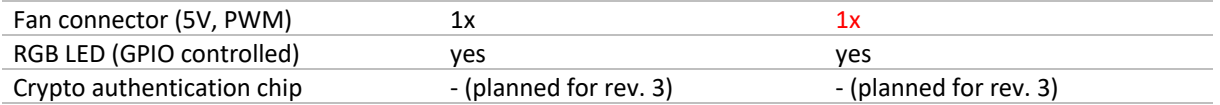

# **3.3 Technical specification**

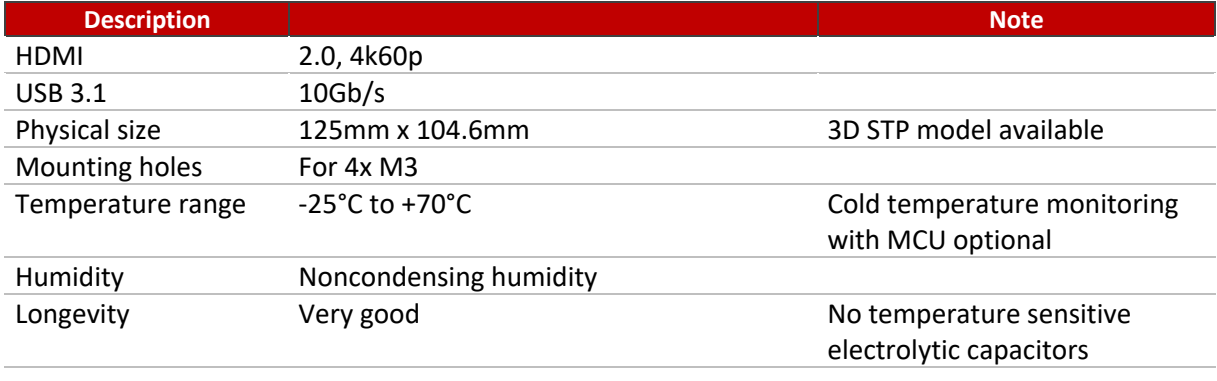

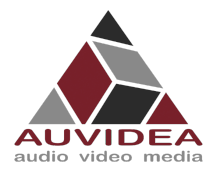

# **3.4 Model pictures**

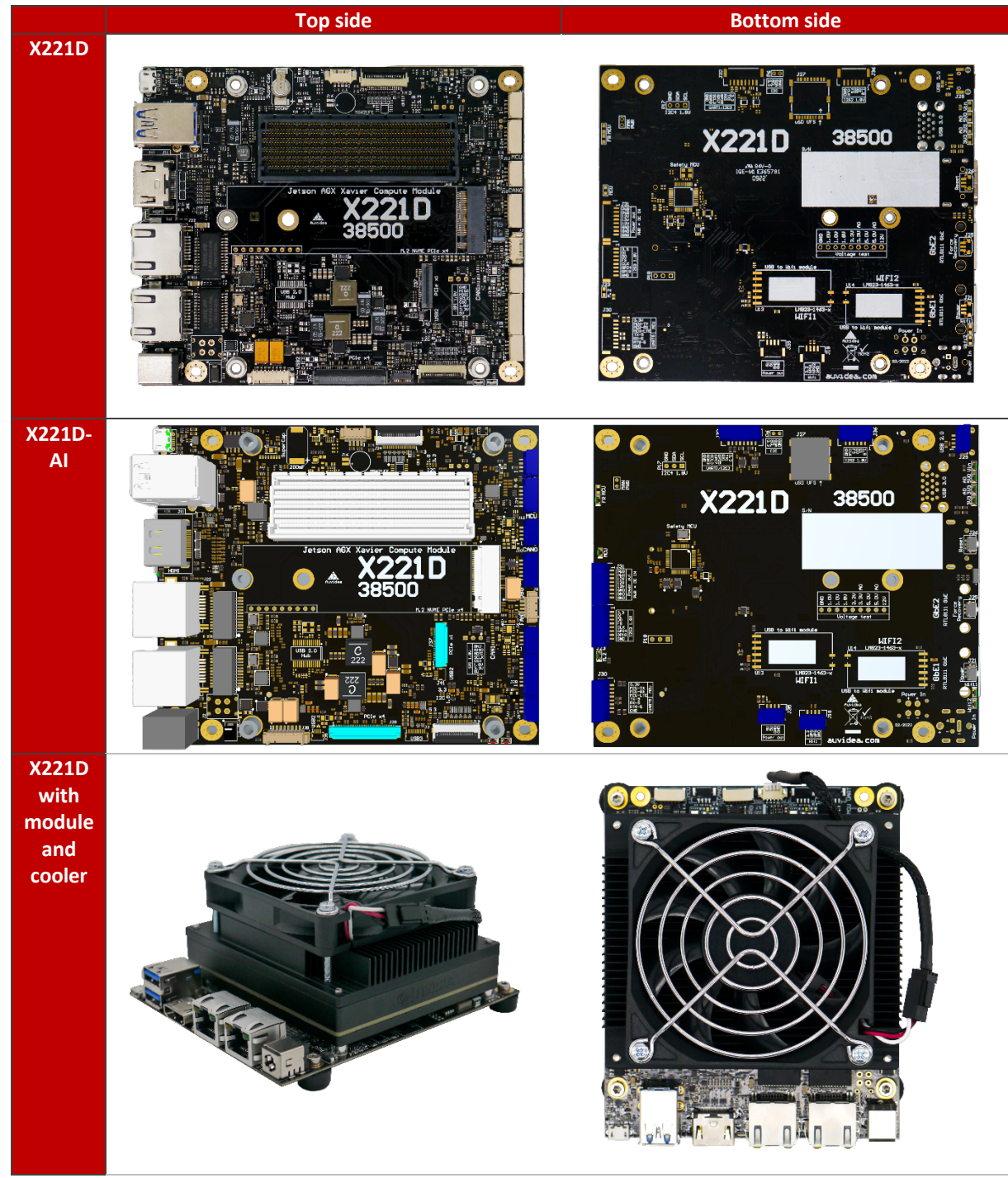

The heatsink is designed for the AGX Xavier & AGX Xavier Industrial & AGX Orin. It is designed to mount a standard 80x80mm fan. A production version is available. The Heatsink is not included with the base board. Sets may be available.

Pleas see our Heatsink and Fan solution on our website: https://auvidea.eu/product/70861/ Or our Product Brief for the Heatsink and Fan: https://auvidea.eu/download/D70861.pdf

# **3.5 Power consumption and efficiency**

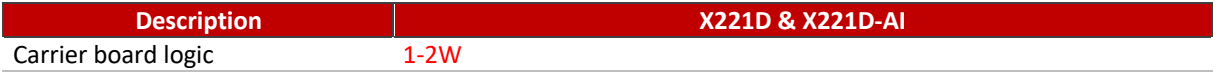

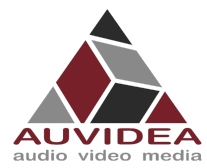

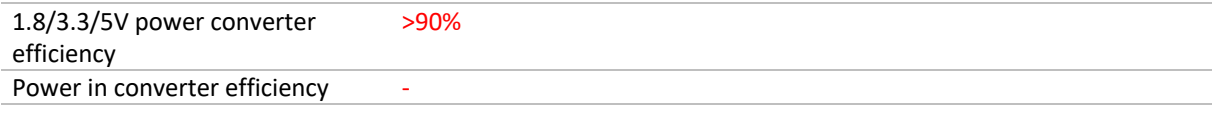

# **3.6 Carrier board comparison**

Auvidea provides a variety of compatible boards for the AGX Xavier an AGX Orin. The following table tries to help you find the best fitting carrier board for your needs. For more in depth information about each board pleas see the respective manual.

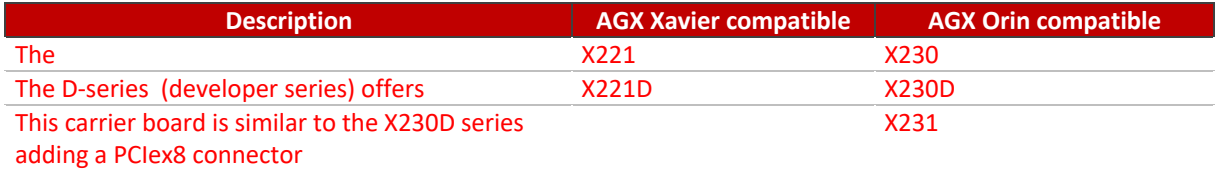

The following table shows the features and differences in more detail.

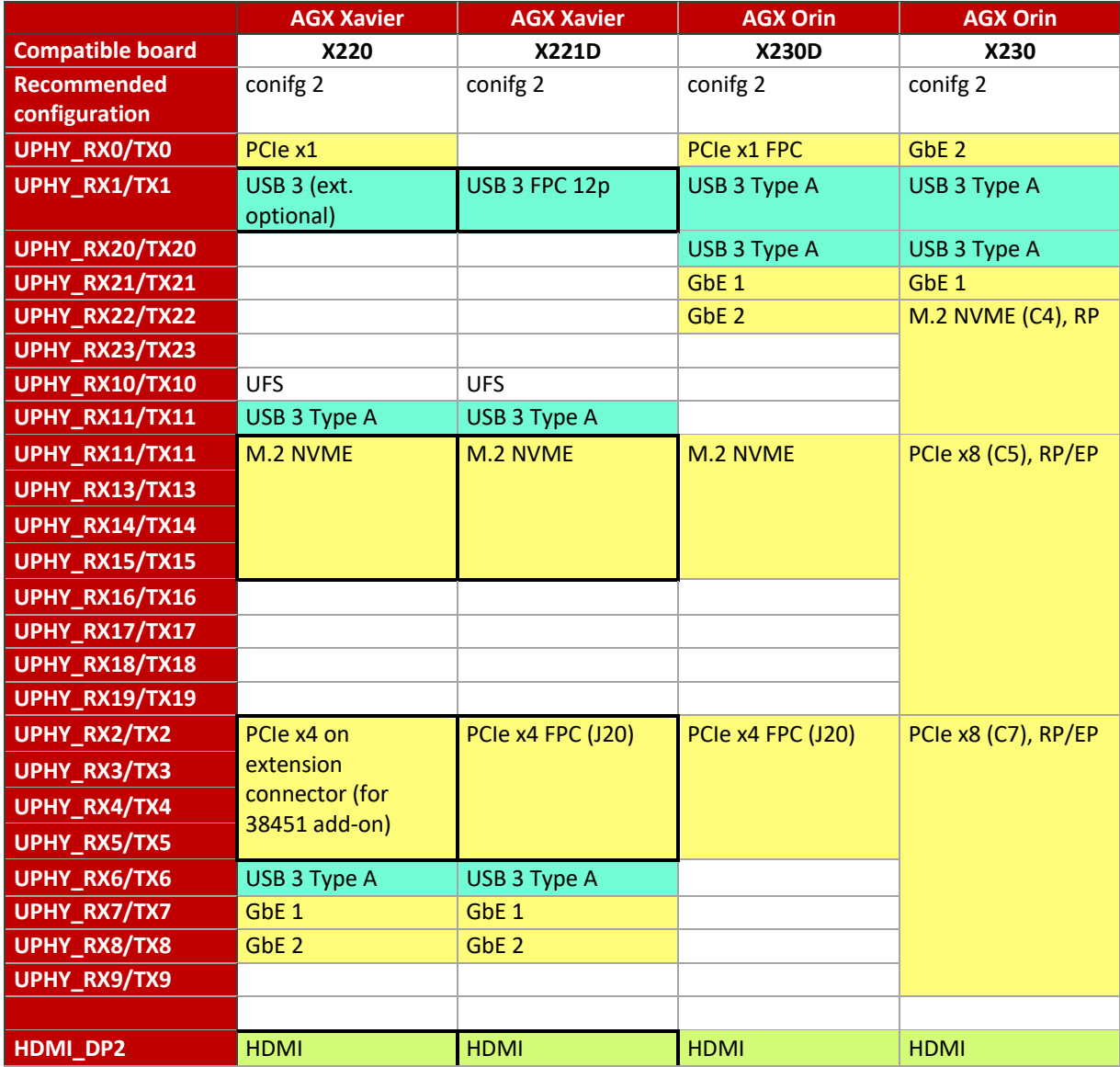

#### **X221D & X221D-AI TECHNICAL REFERENCE MANUAL**

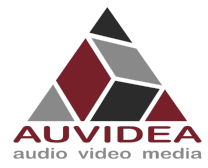

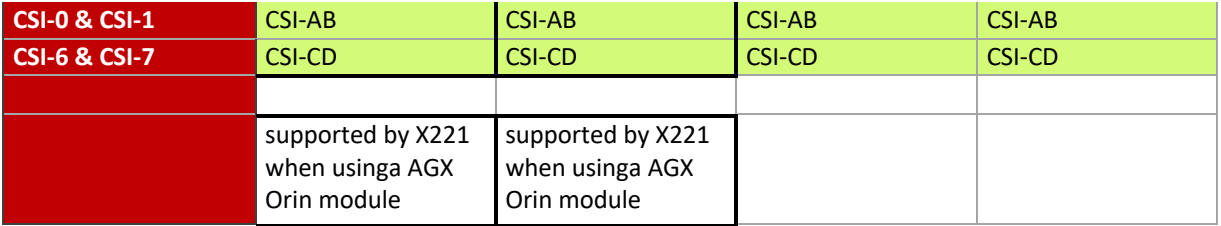

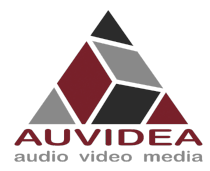

# **SECTION 4 Features**

#### **4.1 Crypto authentication chip**

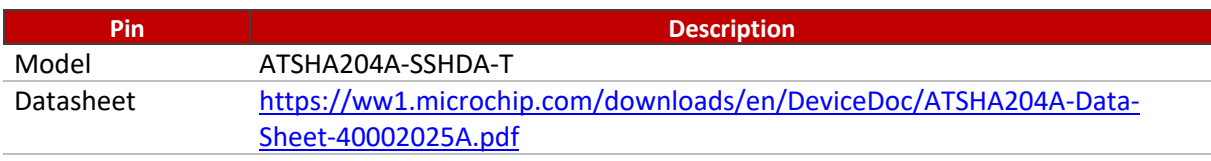

The crypto chip can be used for authentication, software licensing and copy protection. The crypto authentication chip is currently not supported. Support is planned for revision 3 of this product.

## **4.2 Fan connection**

## 4.2.1 Fan + Adapter specification

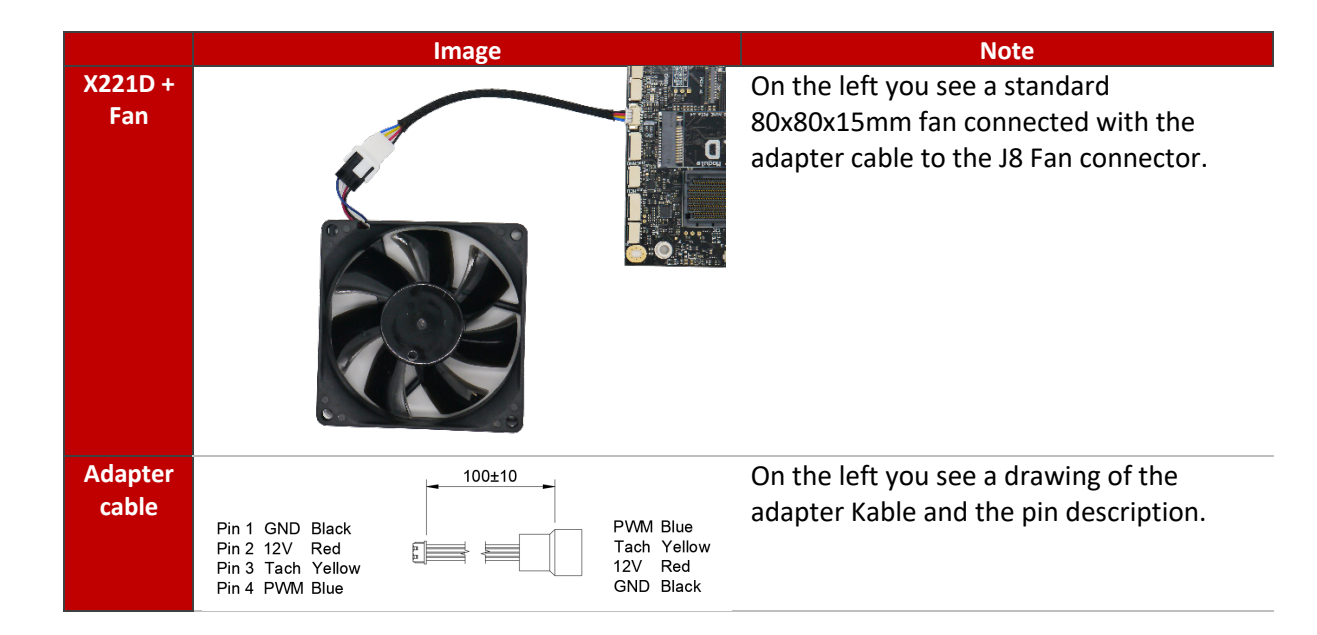

# 4.2.2 Set Fan speed

Set FAN speed to lowest value. Some FANs don't stop when speed is 0.

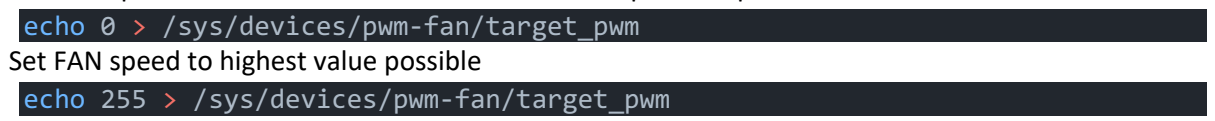

# 4.2.3 Read Fan speed

command to read FAN tachometer. Value displays in rounds per minute. (Depending on the FAN this value may need to be scaled/converted)

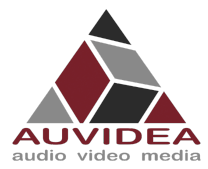

/sys/devices/generic pwm tachometer/hwmon/hwmon1/rpm

# **4.3 Manufacturing options**

#### 4.3.1 Enclosure

Auvidea can provide custom enclosures for its carrier boards. These enclosures provide a passively cooled solution. This solution is designed for the AGX models. With a max power draw of 35W (normal mode) the enclosure temperature reaches 55C° while in 24°C room temperature which is a safe temperature for Human contact.

The MaxN mode (up to 90W) is not recommended as the enclosure temperature increases above acceptable levels for direct human contact.

It is also possible to apply your branding on the front and back Plate of the Enclosure. Auvidea has inhouse capabilities of laser and milling engraving.

# 4.3.2 Branding and QR codes

Besides the branding options for the enclosure, it is also possible to customize the label field on the carrier board.

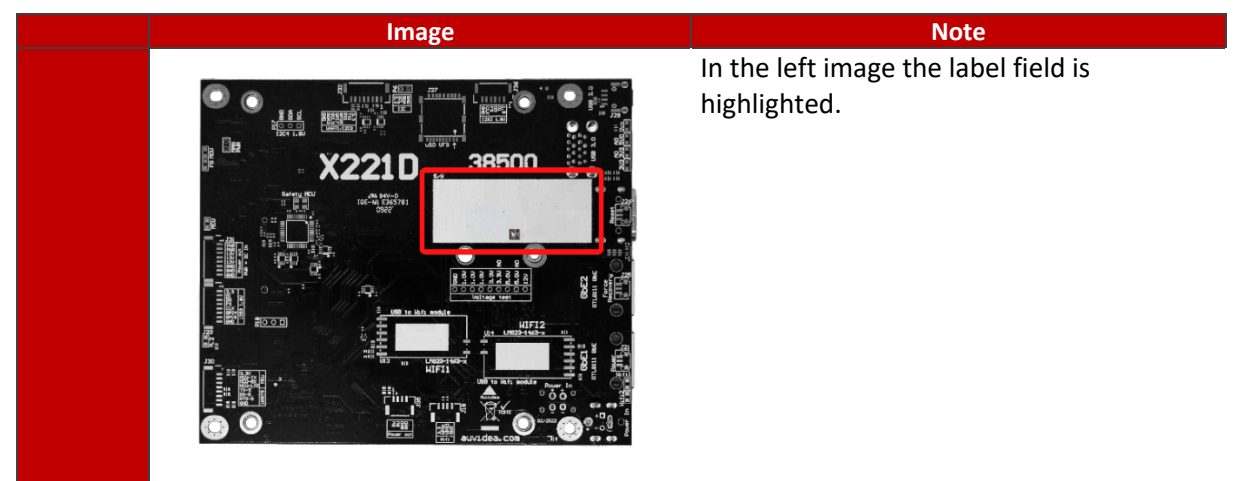

Auvidea uses the label field to engrave a small QR code and serial number to track production processes.

It is possible to add your custom engravings like logos, text or QR codes to this field. A laser engraver is used.

# 4.3.3 Custom configurations

The standard carrier board configuration is designed to suit most use cases.

Please see the Pinout description for customization examples like voltage configurations (3.3V or 1.8V).

We take pride in tailoring our products to your special need and are capable to adjust it in small production series. Please contact Auvidea with your special requests to work out a solution.

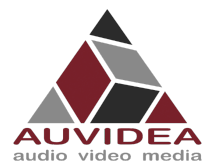

# **SECTION 5 Pinout description top side**

#### **5.1 J1 – Power jack**

Barrel plug.

12V Input, please use a high quality power supply for stable operation.

#### **5.2 J2 – Power port**

Molex MicroFit 3.0 (alternative power input)

#### **5.3 J3 – USB3**

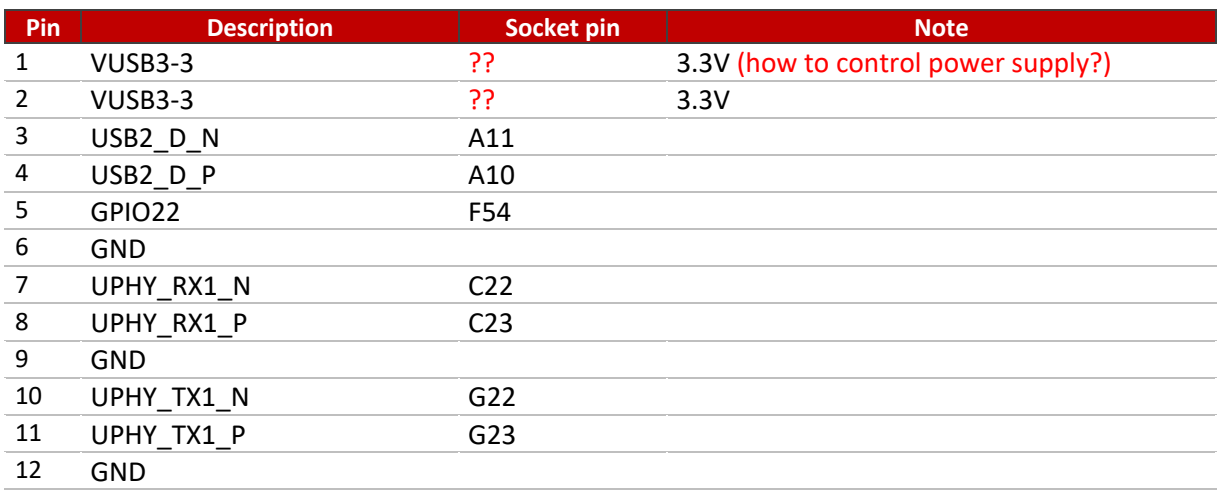

#### **5.4 J4 – Ethernet**

RJ45 Standard pinout.

#### **5.5 J5 – CAM\_LED**

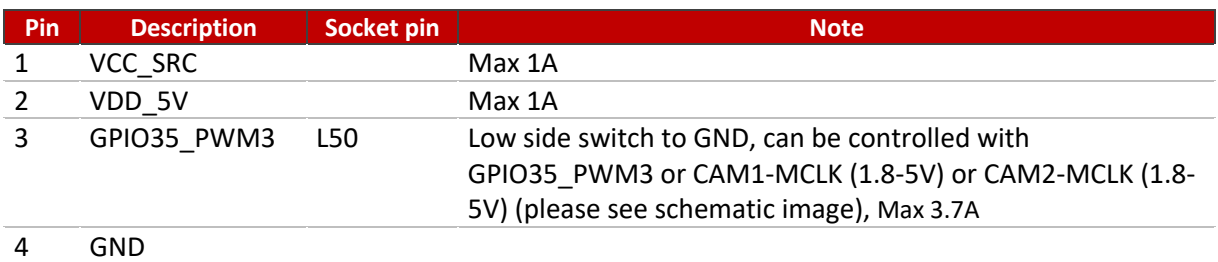

Please note that on REV 2 and below the J5 and J28 label printed on the pcb is swapped, this mistake is fixed in newer revisions.

Q13 (pin 3) is not over current protected (Max 3.7A).

Set GPIO35 PWM3 too low to activate Q13 (pin3).

As you can see you can control the J5 pin 3 with three options.

The CAM1 and CAM2 control are intended to be set by your camera device

# **5.6 J6 – CAN1**

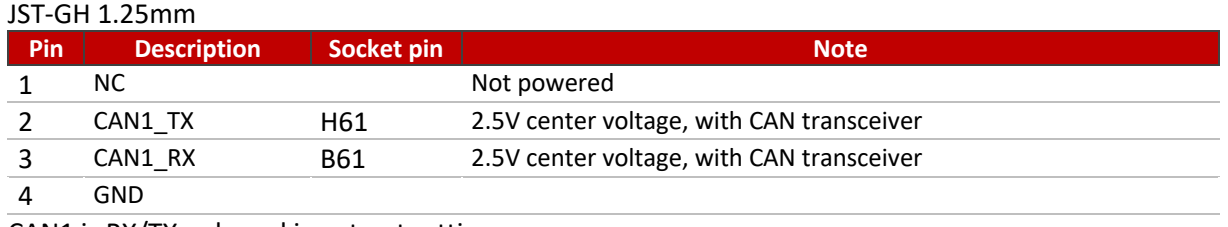

CAN1 is RX/TX only and is not outputting power

# **5.7 J7 – I2C**

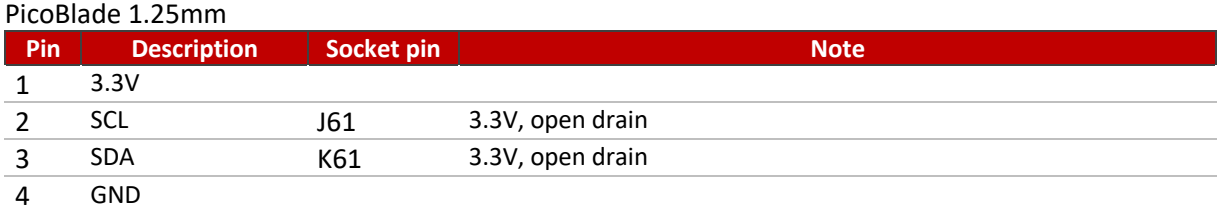

# **5.8 J8 – FAN**

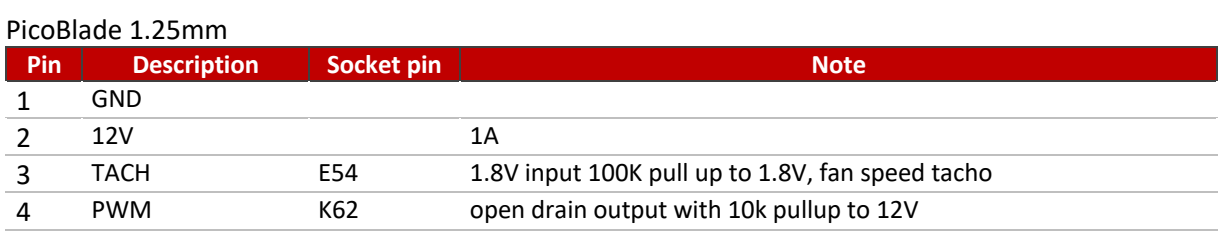

For the use of a 5V fan there is an option to resolder a component appropriately.

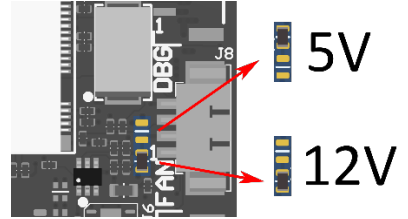

# **5.9 J10 – Debug port**

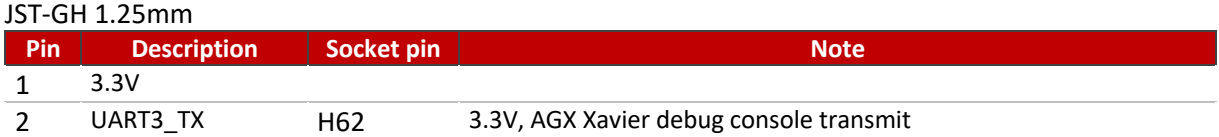

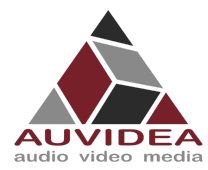

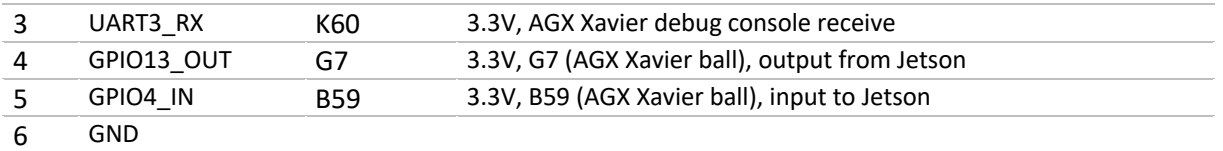

# **5.10 J11 – HDMI**

Standard pinout, connected to DP-2

# **5.11 J12 – CAN0**

JST-GH 1.25mm

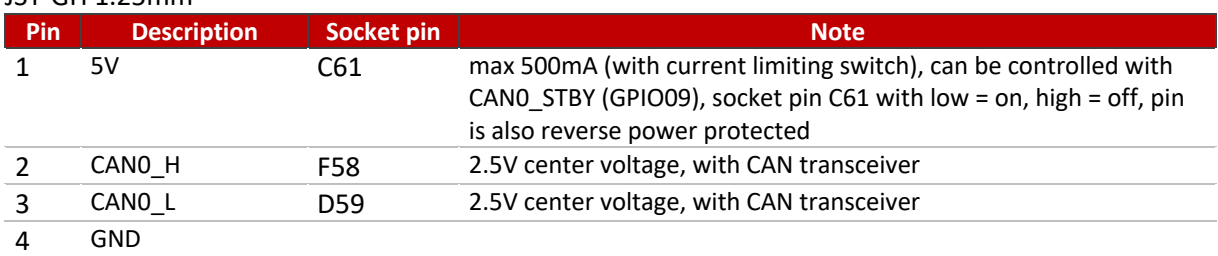

You can set a solder ball to enable 120Ohm Termination resistor as shown in the picture below.

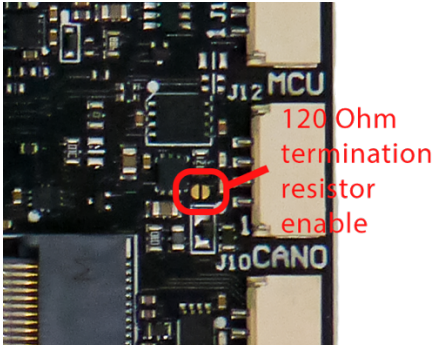

## **5.12 J14 – MCU**

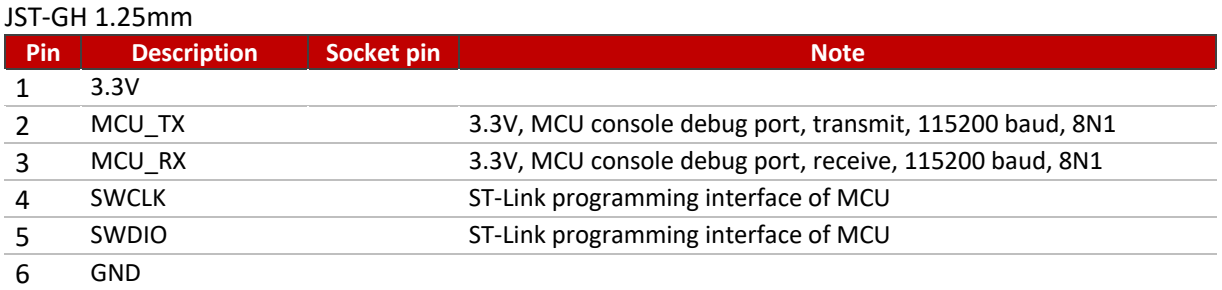

With the AI model of the X221 you have access to the safety MCU features. Please contact Auvidea for more information.

The basic MCU of the non AI models only handle power up functionality.

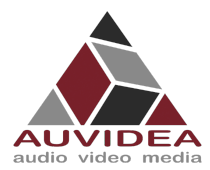

# **5.13 J15 – 2x USB 3.1**

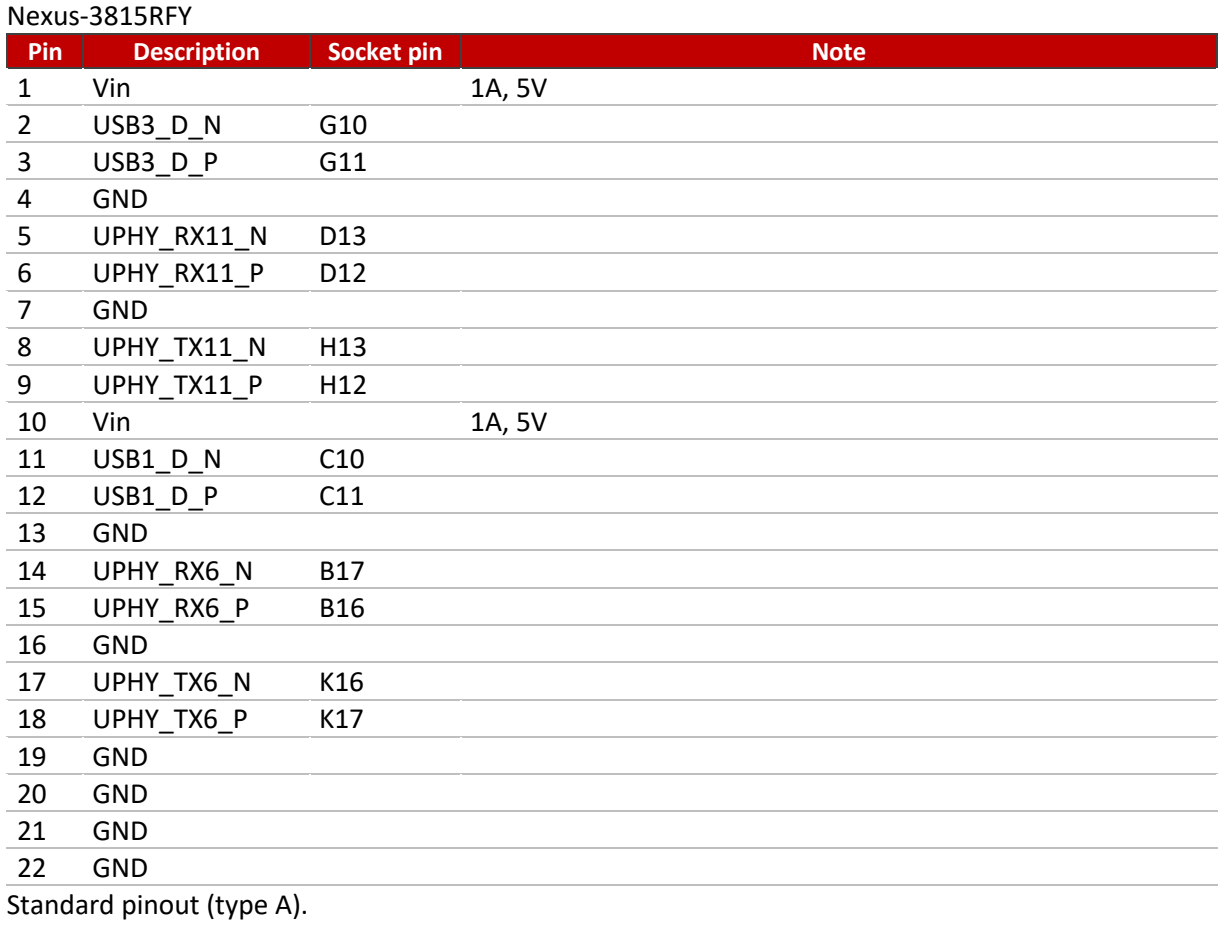

10Gb/s.

Power can be Enabled/Disabled with GPIO22

# **5.14 J17 – MICRO USB**

Standard pinout. Host and device mode supported. Powered by power limiting switch with 500mA. Alternatively, you can use the J29 connector, using the same pins.

# **5.15 J19 – CSI-2**

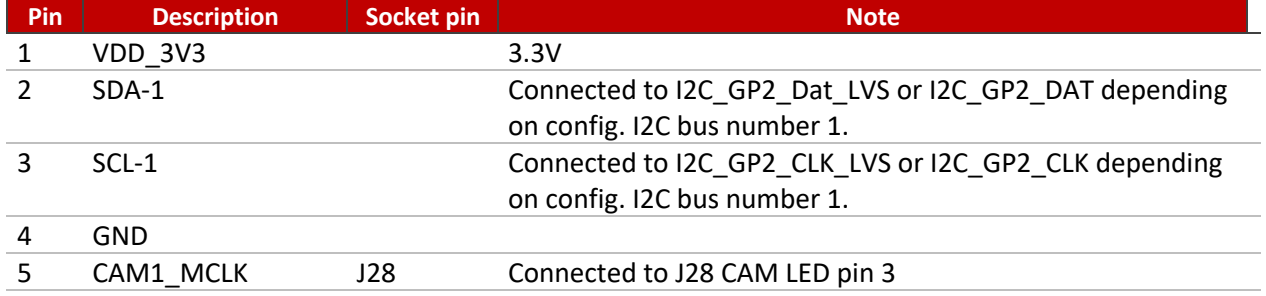

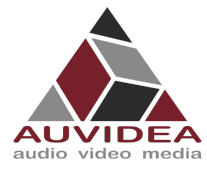

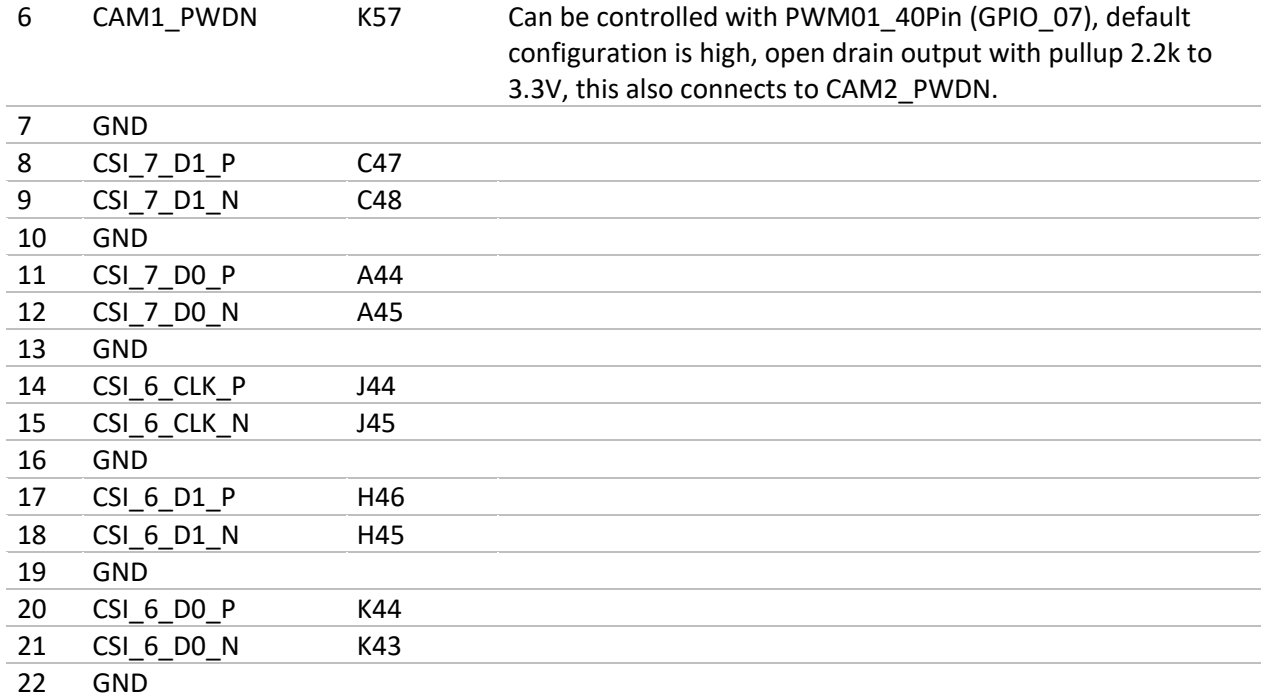

Per special request Auvidea can manufacture the board with CAM1\_PWDN and CAM2\_PWDN with pullup to 1.8V.

## **5.16 J20 – PCIe x4**

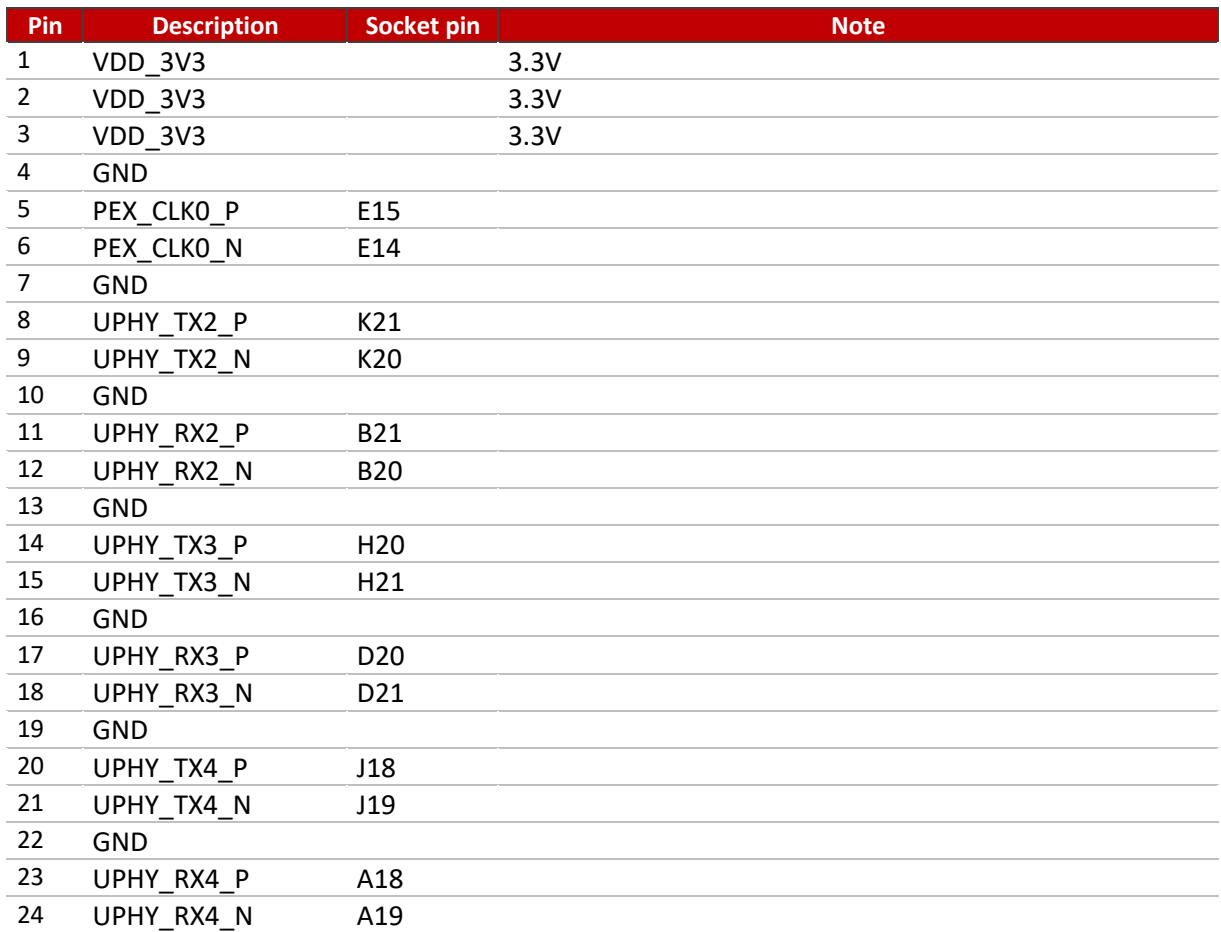

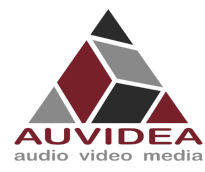

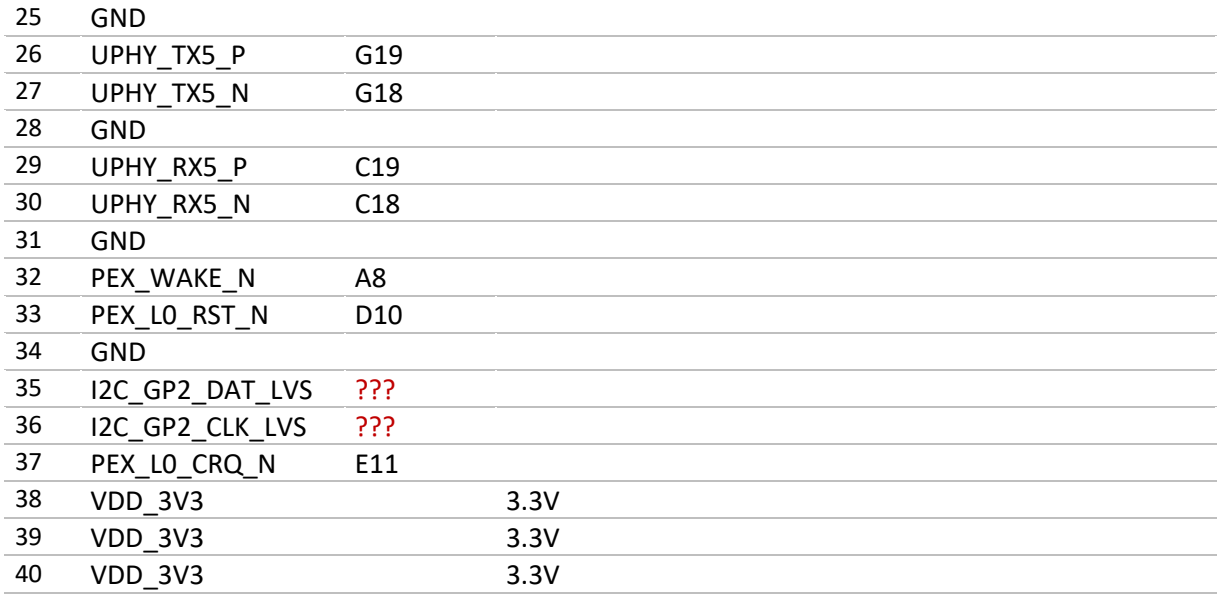

# **5.17 J22 – ETHERNET**

Standard pinout.

# **5.18 J24 – CSI-1**

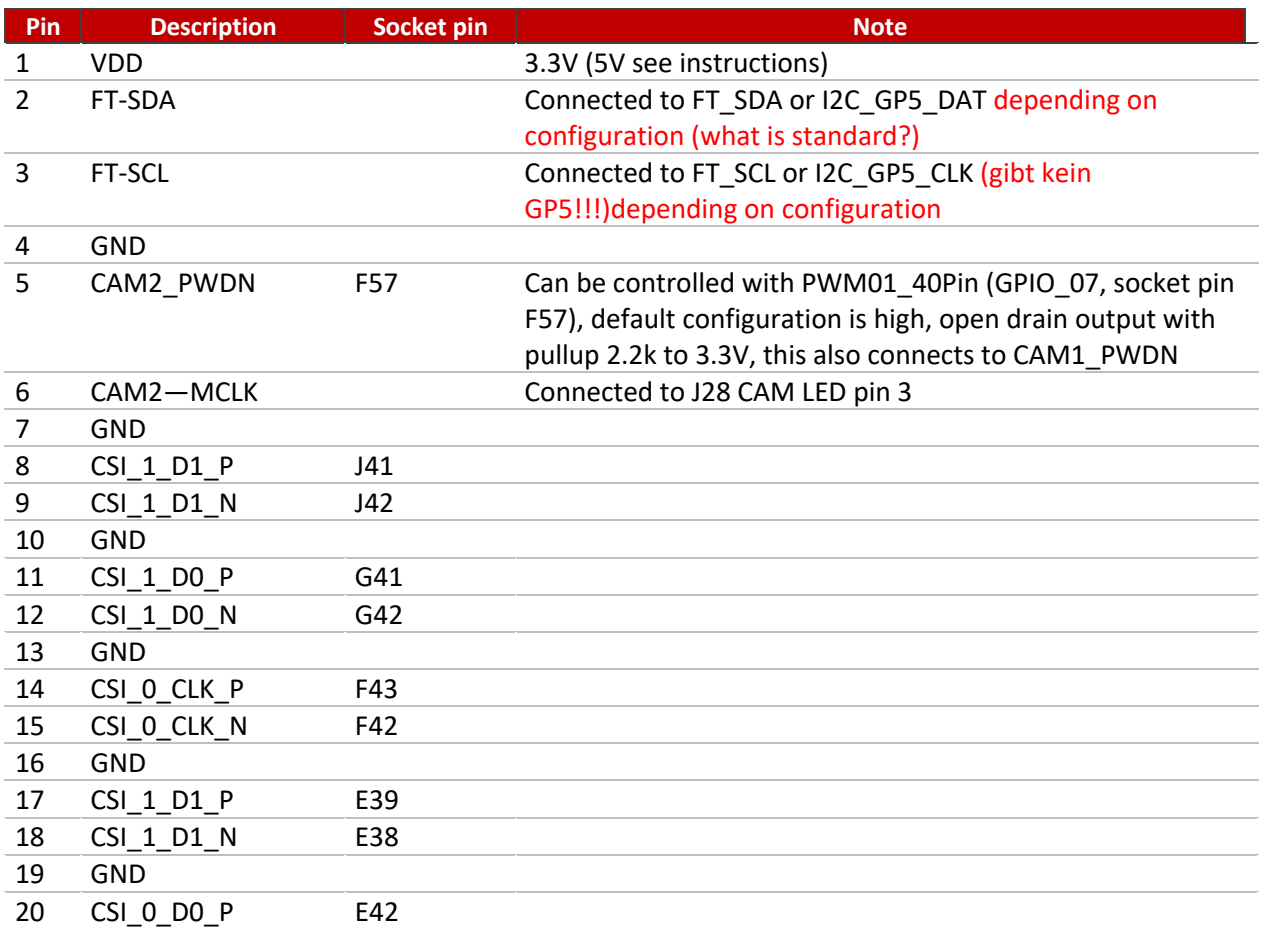

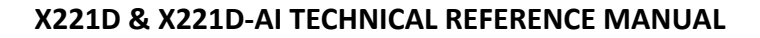

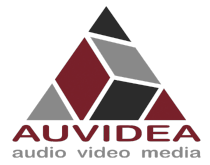

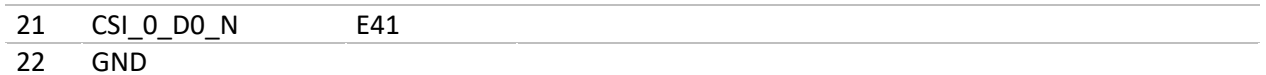

Per special request Auvidea can manufacture the board with CAM1\_PWDN and CAM2\_PWDN with pullup to 1.8V.

CSI default voltage is 3.3V but it can be changed to 5V. To perform this modification, you need to move the bead from the 3.3V location (marked with the number 3 as shown in the picture) to the 5V location (marked with the number 5 as shown in the picture).

The same process applies to I2C where you must move two beads to the desired location of 1.8 (1.8V) or 3.3 (3.3V).

This modification should be performed with care and some good soldering skills.

Auvidea does not cover damages inflicted by poorly performed modifications.

Please contact Auvidea for custom configurations.

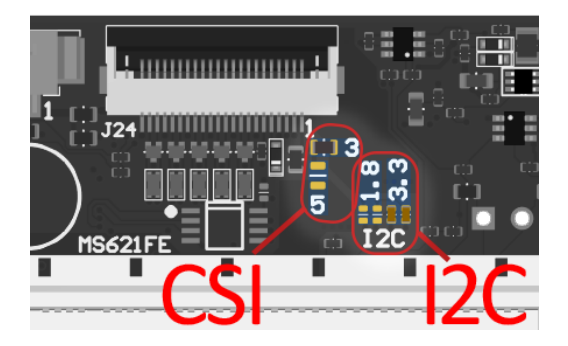

#### **5.19 J28 – SPI**

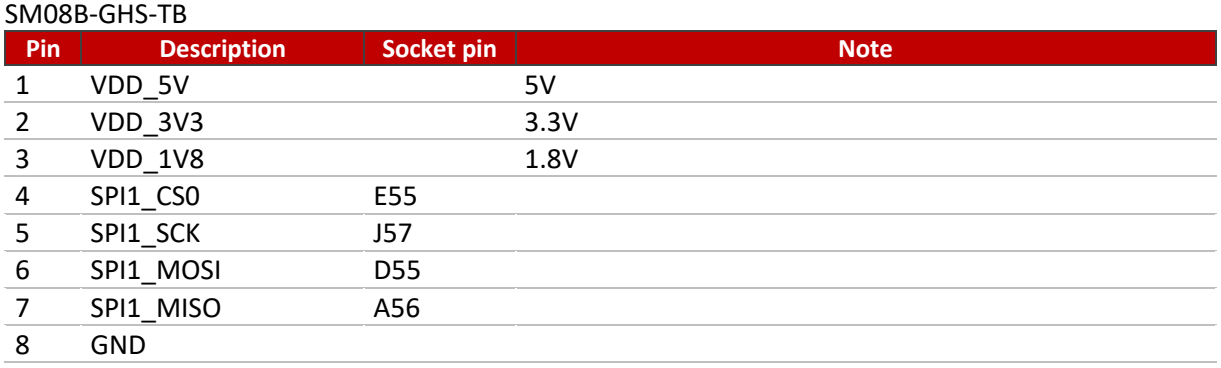

Please note that on REV 2 and below the J5 and J8 label printed on the pcb is swapped, this mistake is fixed in newer revisions.

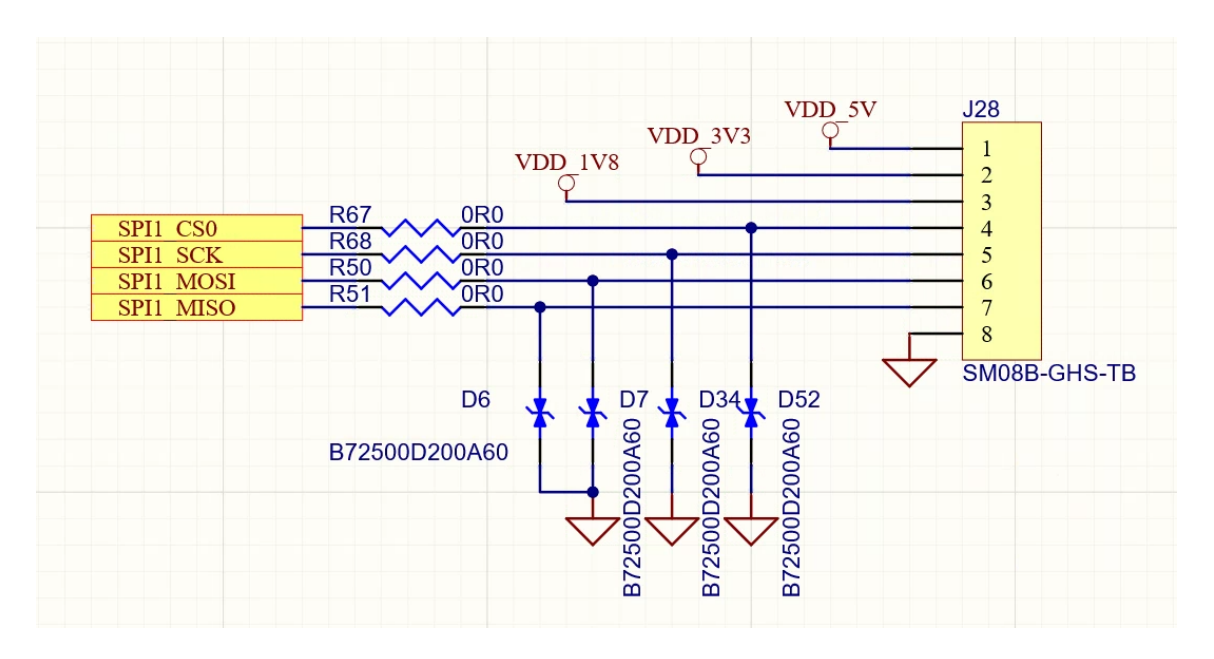

# **5.20 J33 – I2C**

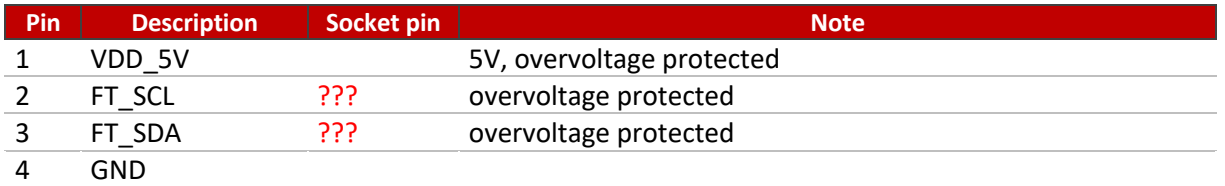

# **5.21 J37 – PCIe x1**

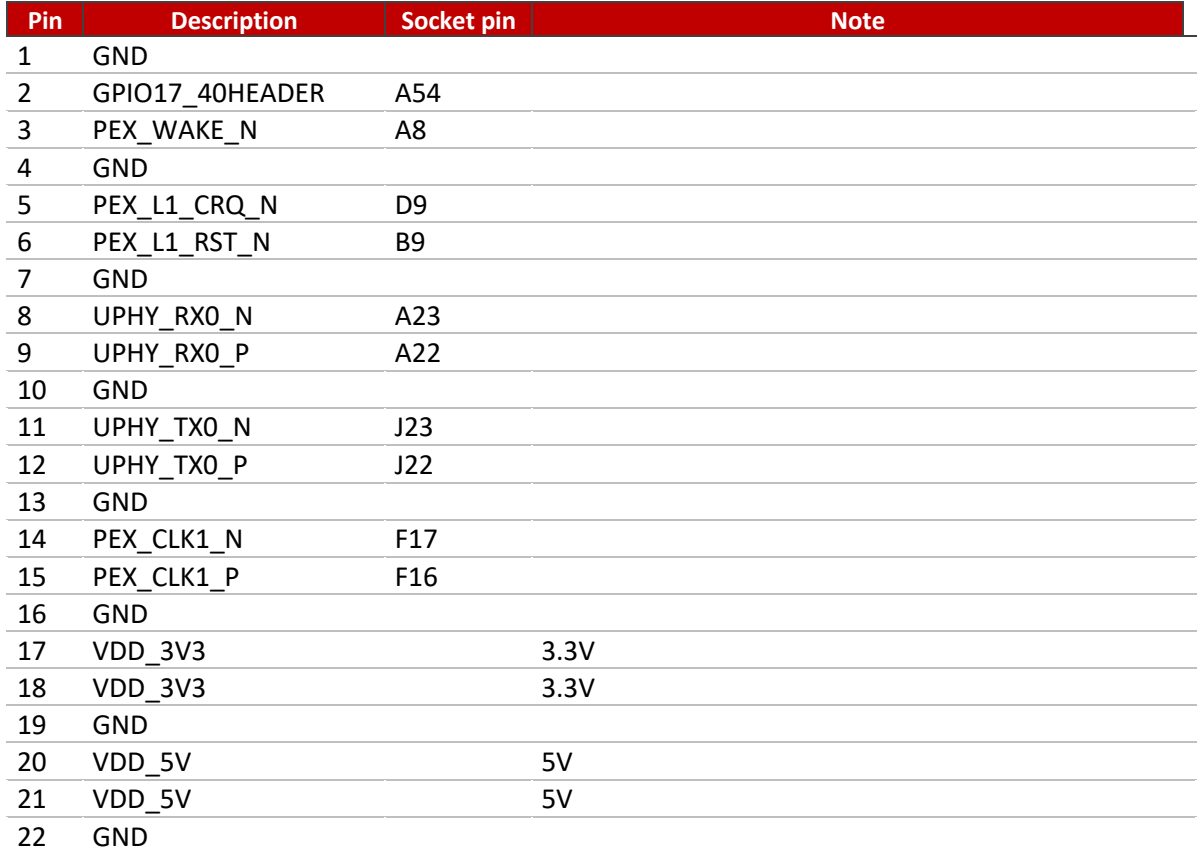

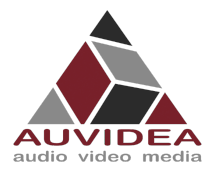

# **5.22 J38 – VCC\_SRC**

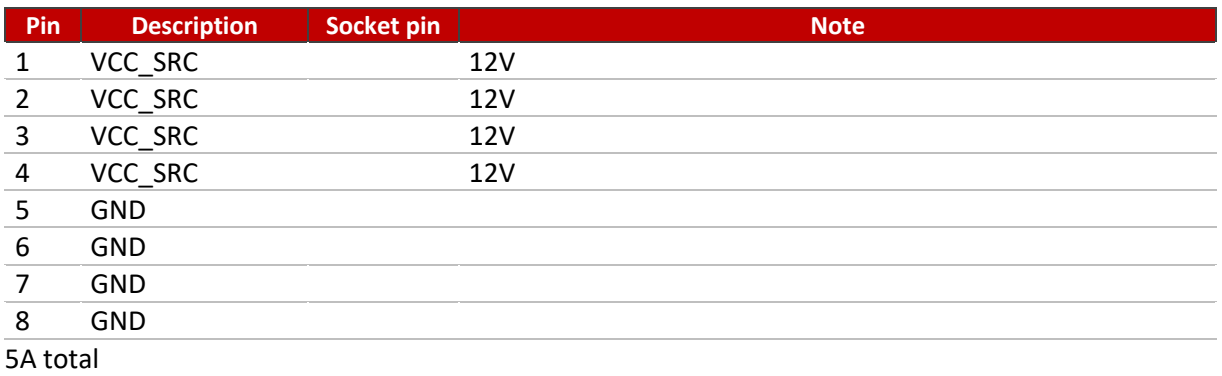

# **5.23 J39 – USB2**

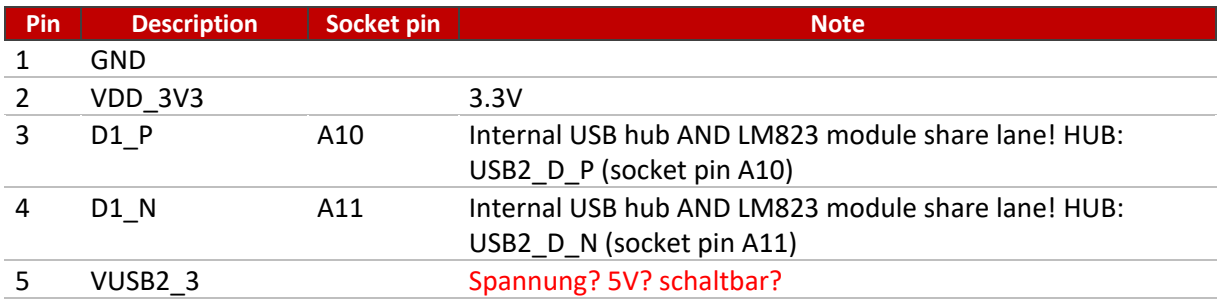

This functionality is not available in standard configuration.

Per special request Auvidea can manufacture the board with this function.

# **5.24 J41 – USB2**

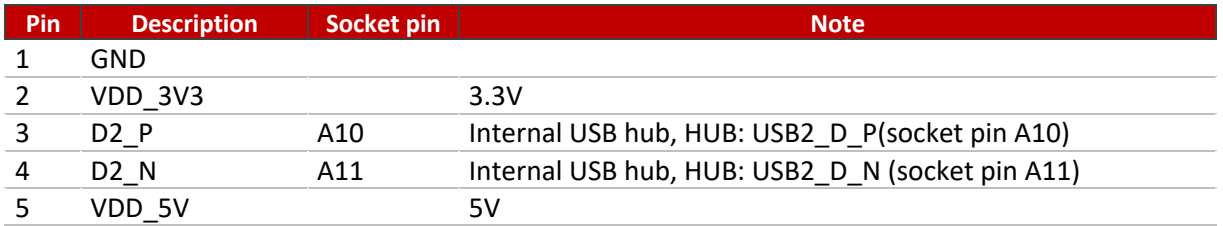

This functionality is not available in standard configuration.

Per special request Auvidea can manufacture the board with this function.

## **5.1 RGB LED**

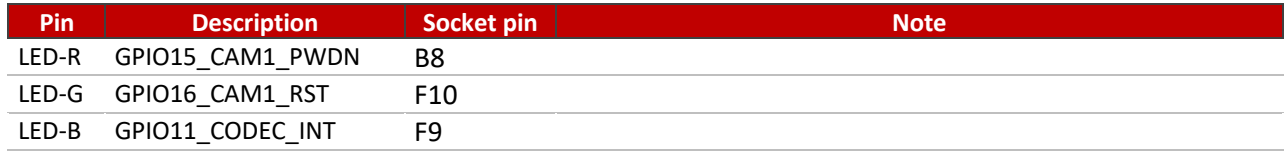

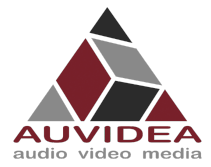

# **SECTION 6 Pinout description bottom side**

#### **6.1 J18 – WiFi**

SM04B-GHS-TB

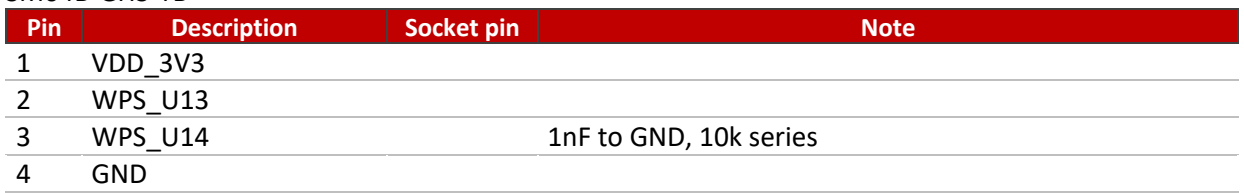

#### **6.2 J21 – Power button**

## **6.3 J23 – I2S3**

SM08B-GHS-TB

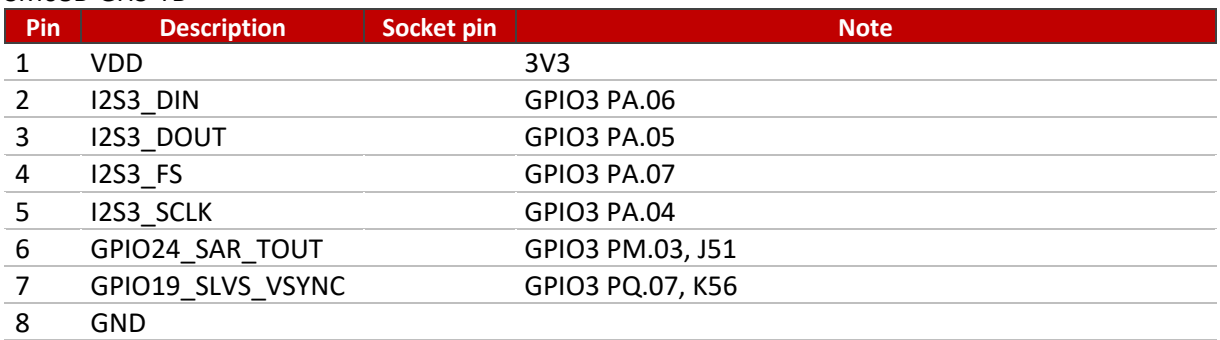

## **6.4 J25 – Force recovery button**

#### **6.5 J26 – Reset button**

# **6.6 J27 – MicroSD UFS**

Standard pinout.

#### **6.7 J29 – USB 2.0**

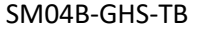

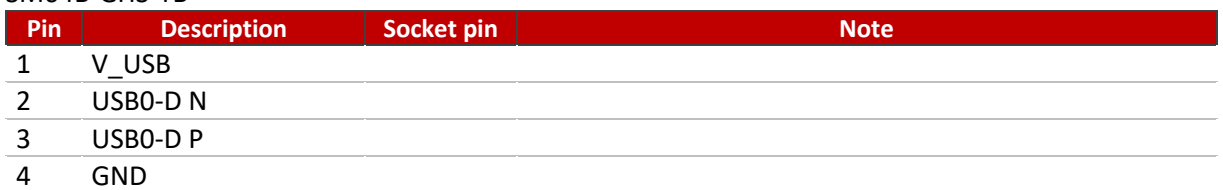

Alternative connector for J17 (Micro USB), uses same pins.

#### **6.8 J30 – UART5 + MCU**

SM08B-GHS-TB

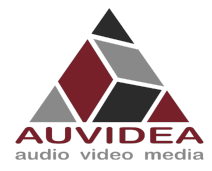

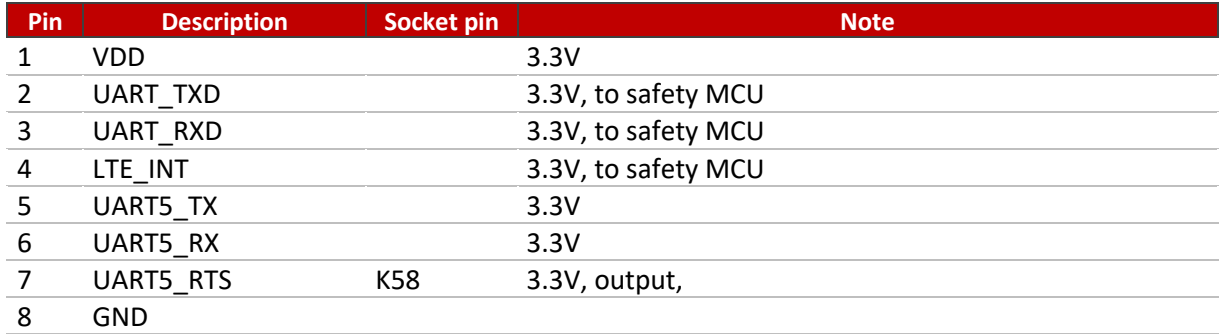

# **6.9 J31 – Power out**

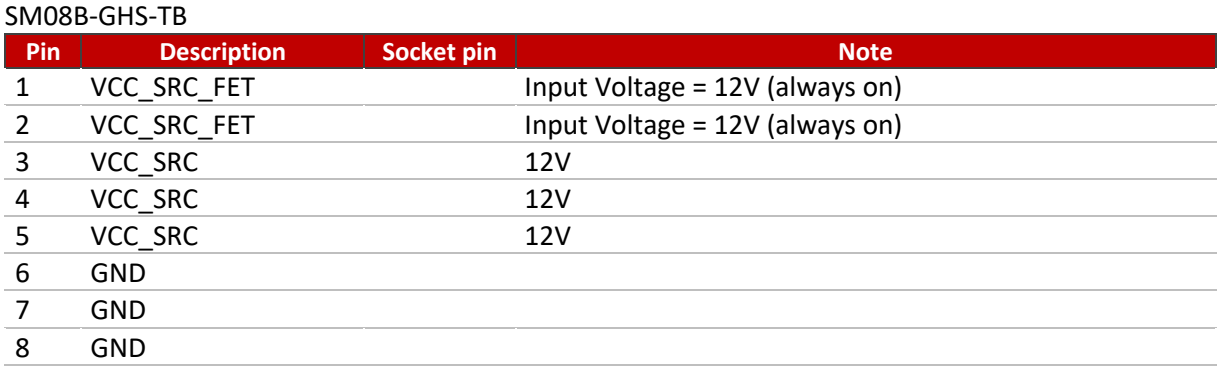

# **6.10 J32 – UART1/I2C3**

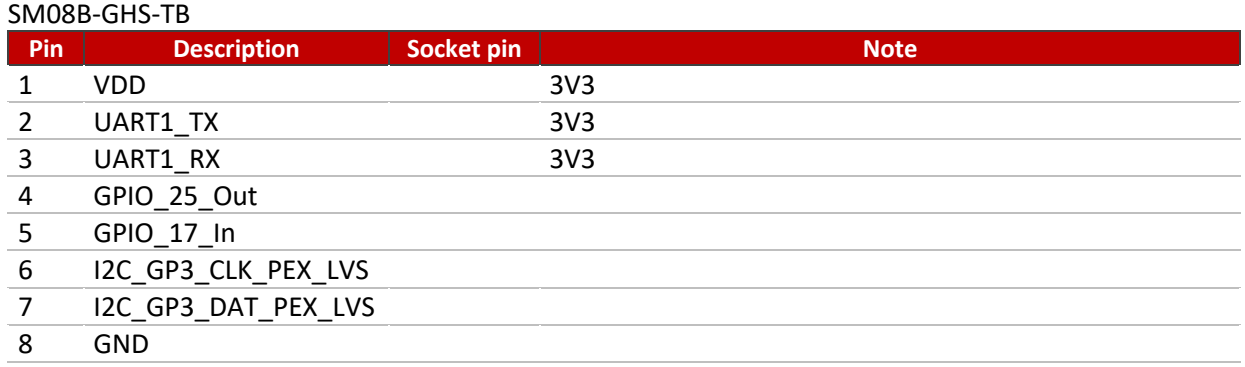

#### **6.11 J35 – Power out**

#### SM04B-GHS-TB

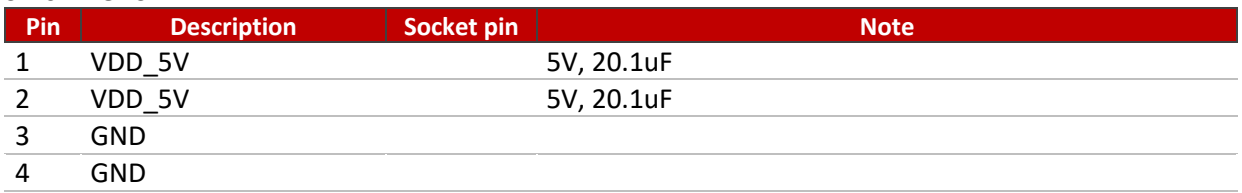

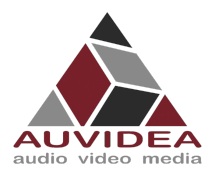

# **6.12 J36 – I2S2**

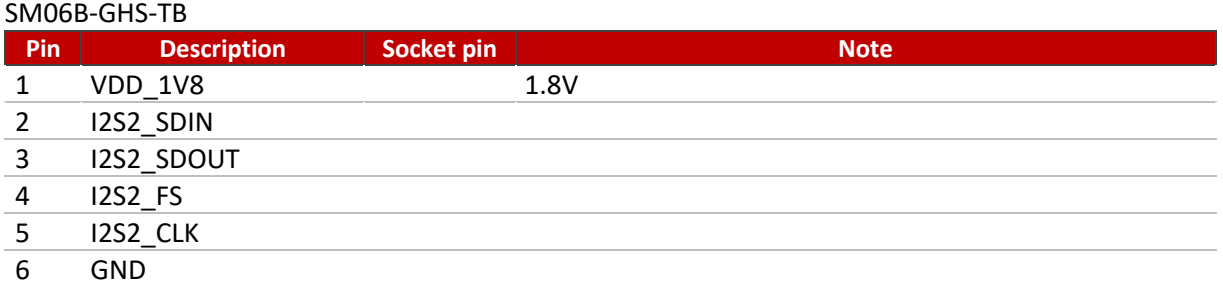

# **6.13 U13 – LM823-1463 bay**

Bay for the additional WiFi option. Default 3.3V, can be configured for 5V options.

#### **6.14 U14 – LM823-1463 bay**

Bay for the additional WiFi option. Default 3.3V, can be configured for 5V options.

#### **6.15 P6 – Jumper**

Do not use. For production purposes only.

#### **6.16 P17 – I2C4**

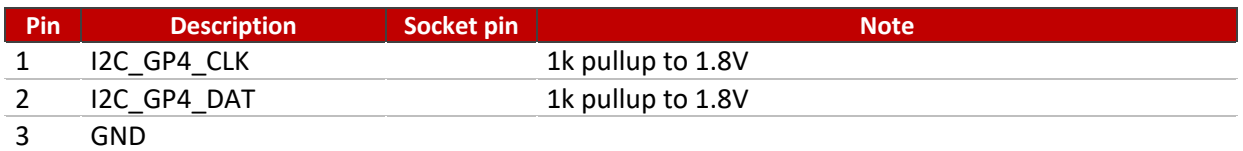

# **6.17 P18 – Alternativ power button and monitoring pin**

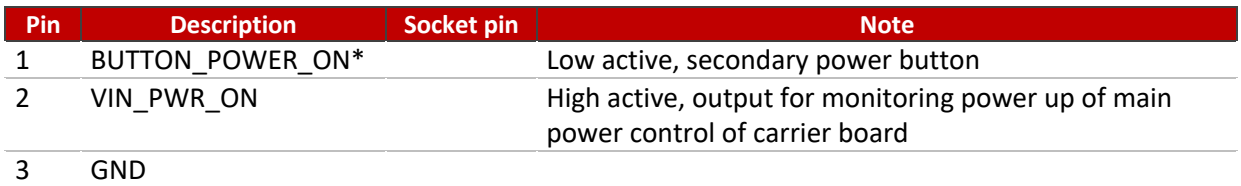

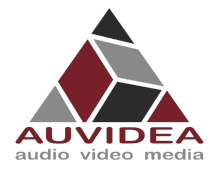

# **SECTION 7 Frequently Asked Questions**

- Why is my X221 not going into force recovery?
	- $\circ$  If your system is not going into force recovery, please contact our support as you may got a system with a mismatched firmware.
- Why is my system not entering the force recovery state?
	- o Most of our carrier boards are design to enter force recovery mode when they detect a Host PC. This detection only works one time automatically after the system was connected to its power supply. We recommend unplugging your system bevor connecting to a Host PC and plugging it back in to power after connecting.
	- $\circ$  If your system still does not enter force recovery you may have to press the force recovery button or short the respective pins bevor connecting to power (please see the Technical Reference Manual for a detailed pinout description).
	- $\circ$  If you cannot disconnect your system from power, it is also possible to enter force recovery via a button sequence.
		- Press/jumper "force recovery" button/pins
		- § Press/jumper "reset" button/pins
		- Release/disconnect "reset" button/pins
		- Release/disconnect "force recovery" button/pins a few seconds later then the "reset" button/pins

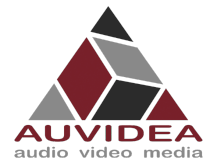

# **SECTION 8 Disclaimer**

Thank you for reading this manual. If you have found any typos or errors in this document, please let us know.

This is the preliminary version of this data sheet. Please treat all specifications with caution as there may be any typos or errors.

The Auvidea Team

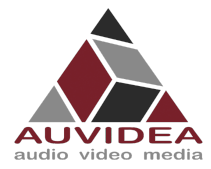

# **SECTION 9 Copyright notice**

#### *Trademarks*

NVIDIA, the NVIDIA logo, CUDA, Jetson, Maxwell, Tegra, Nano and VisionWorks are registered trademarks and/or trademarks of NVIDIA Corporation in the United States and other countries. Other company and product names may be trademarks of the respective companies with which they are associated.

#### **© Auvidea GmbH 2022**

All Rights Reserved

No part of this document or any of its contents may be reproduced, copied, modified or adapted, without the prior written consent of the author, unless otherwise indicated for stand-alone materials.

You may share this document by any of the following means: this PDF file may be distributed freely if no changes or modifications to the document are made.

For any other mode of sharing, please contact the author at the email below. info@auvidea.com Commercial use and distribution of the contents of this document is not allowed without express and prior written consent of Auvidea GmbH.

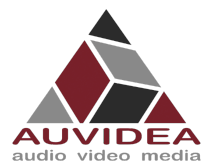

# **SECTION 10 Appendix A [CSI-Cameras]**

This Appendix shows different CSI camera connection options and how to test your camera

# **10.1 Camera connection example**

CSI cameras can connect to J5-CSI-2-CD and J19–CSI-2-AB connector as shown below.

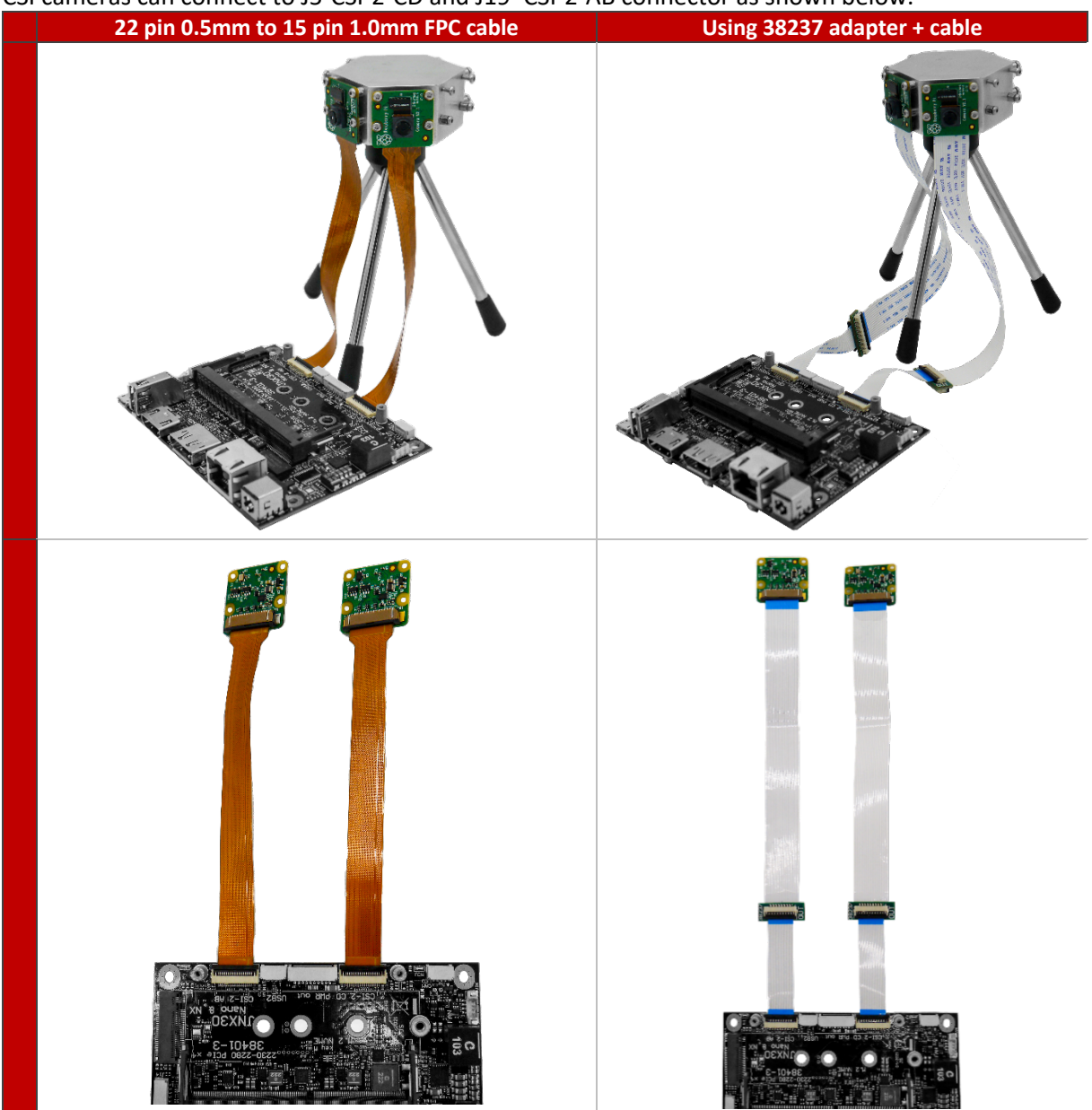

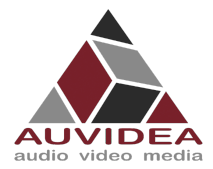

# **10.2 Test CSI-Camera functionality**

The CSI-Cameras should show up under /dev/video0 and /dev/video1 You can test the CSI-Cameras with the Gstreamer.

This framework should be already included in your Jetpack and can be used as follows:

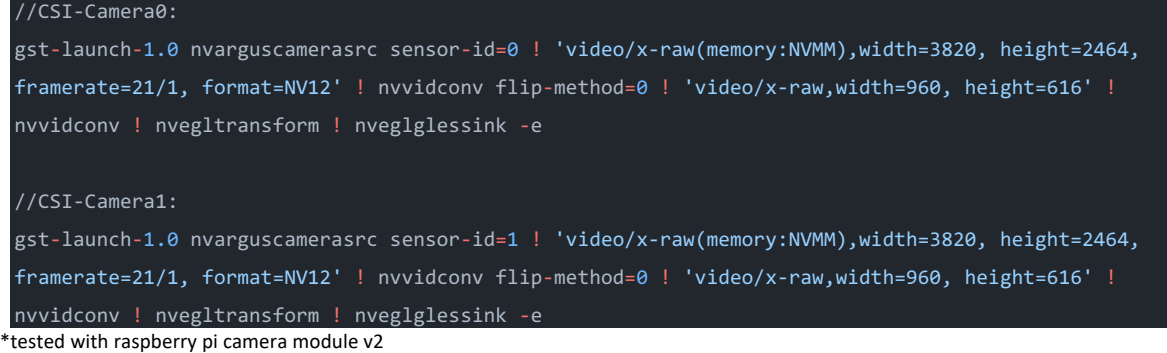

A window with the camera stream is going to pop up if everything worked out correctly.

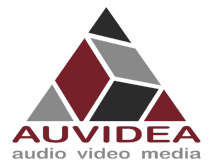

# **SECTION 11 Appendix B [GPIO]**

This Appendix covers the basics of GPIO usage and provides a reference sheet for the socket pin to GPIOnumber correlation. This section only focuses on the GPIO capable pins. Pins that are not able to be used as GPIOs are not listed in the reference sheet. (They are most likely CSI, I2C or PCIe lanes)

# **11.1 GPIO control**

This example shows how to set and read out GPIO 414. For different GPIO numbers replace the number (414) accordingly.

# 11.1.1 Export GPIO

nvidia@nvidia-desktop:~\$ echo 414 > /sys/class/gpio/export nvidia@nvidia-desktop:~\$

# 11.1.2 Change direction to in

nvidia@nvidia-desktop:~\$ echo in > /sys/class/gpio/gpio414/direction nvidia@nvidia-desktop:~\$

## 11.1.3 Change direction to out

nvidia@nvidia-desktop:~\$ echo out > /sys/class/gpio/gpio414/direction nvidia@nvidia-desktop:~\$

#### 11.1.4 Set GPIO low

nvidia@nvidia-desktop:~\$ echo 0 > /sys/class/gpio/gpio414/value nvidia@nvidia-desktop:~\$

#### 11.1.5 Set GPIO high

nvidia@nvidia-desktop:~\$ echo 1 > /sys/class/gpio/gpio414/value nvidia@nvidia-desktop:~\$

# 11.1.6 Readout GPIO value

nvidia@nvidia-desktop:~\$ cat /sys/class/gpio/gpio414/value

nvidia@nvidia-desktop:~\$ cat /sys/class/gpio/gpio414/value

 $\theta$ 

1

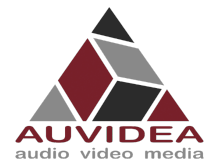

**Error! Not a valid link.**

# **SECTION 12 Appendix C [I2C]**

This Appendix shows the basic usage of the I2C bus.

# **12.1 I2C device bus**

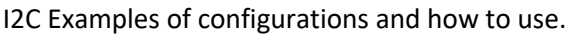

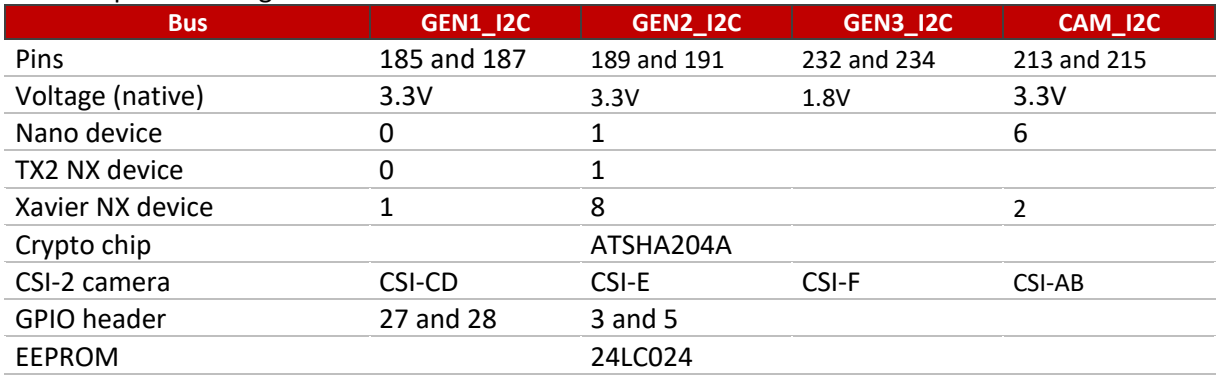

# **12.2 I2C usage of devices and registers**

# 12.2.1 List i2c devices on a specific bus

Syntax: i2cdetect [options] <busNr>

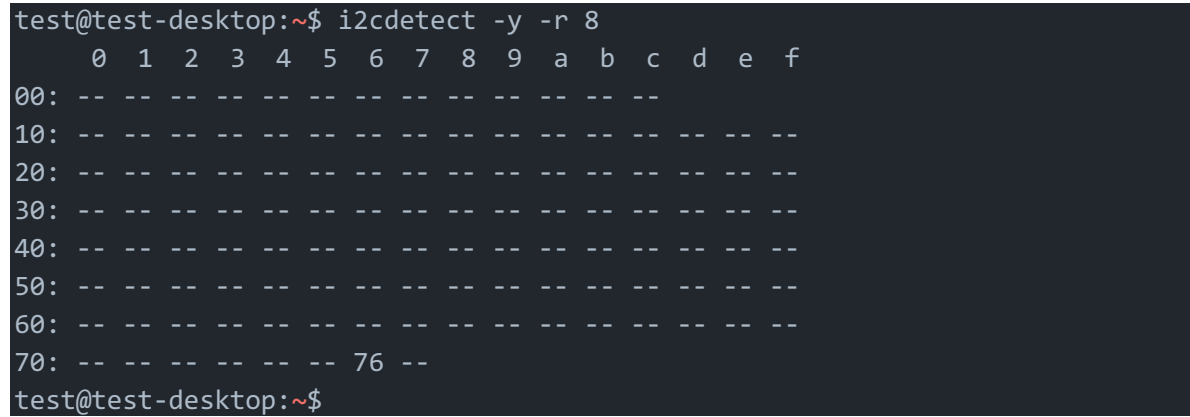

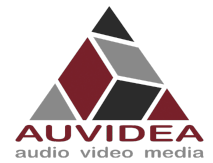

#### 12.2.2 Dump i2c device registers

Syntax: i2cdump [options] <br/> <br/>busNr><deviceAddress>

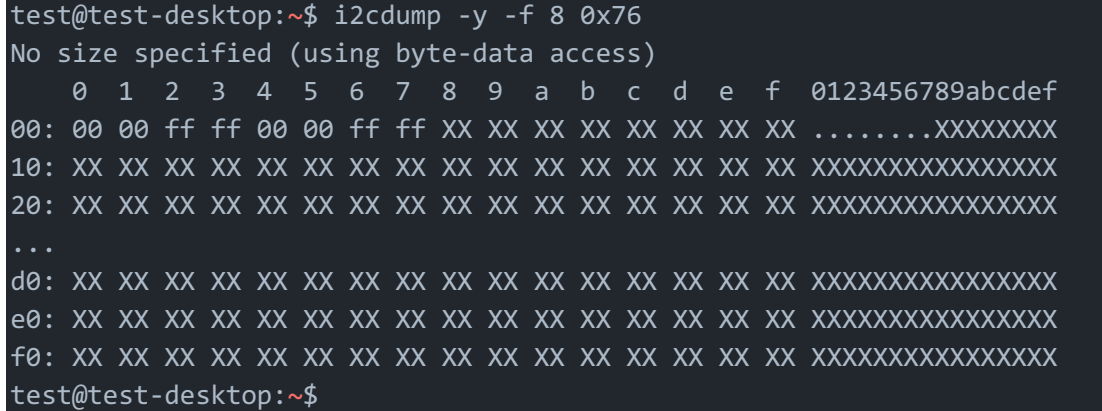

## 12.2.3 Set register value:

Syntax: i2cset [options] <br/> <br/> <br/> <br/> <br/> <br/>ddess> <register><address><value>

```
test@test-desktop:~$ sudo i2cset -y -f 8 0x76 0x06 0x00
test@test-desktop:~$
```
#### 12.2.4 Read register value:

Syntax: i2cget [options] <busNr> <deviceAddress> <register> <address>

```
test@test-desktop:~$ sudo i2cget -y -f 8 0x76 0x06
0x00
test@test-desktop:~$
```
#### 12.2.5 Test IMX219 camera stream

The parameter `sensor-id=` describes the camera target. This id can be found by using `ls /dev/`. If the camera correctly plugged in then there should be a device called `/dev/videoX`, where X is the camera id.

test@test-desktop:~\$ gst-launch-1.0 nvarguscamerasrc sensor-id=0 ! 'video/xraw(memory:NVMM), width=(int)1280, height=(int)720, format=(string)NV12, framerate=(fraction)30/1' ! nvvidconv ! queue ! xvimagesink

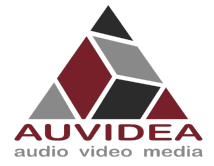

# **SECTION 13 Appendix D [SSD-Boot]**

If you are interested at booting your system fully or partially from SSD pleas see our Software Setup Guide on our support site. https://auvidea.eu/manuals/

The information from this Appendix D has been moved to the Software Setup Guide.

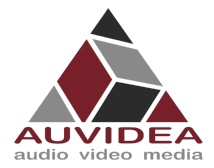

# **SECTION 14 Appendix E [Wi-Fi]**

This appendix describes how you can bring Wi-Fi functionality to one of Auvidea JN boards afterwards. If you possess a different carrier board line-up parts of this Appendix still apply and provide valuable information.

Please note that exclusively USB-only Wi-Fi cards are supported at the moment.

This excludes PCIe Wi-Fi cards from Intel ore other vendors.

Future development aims to also provide solutions for PCIe Wi-Fi cards.

Please contact Auvidea for custom solutions when needed.

# **14.1 Options from AUVIDEA**

## 14.1.1 U100 Adapter

The U100 is an adapter board with four port USB 2.0 hub and 1x M.2 Key E slot for USB only Wi-Fi cards and M.2 Key B for LTE cards.

A version of U100 with already integrated LM823 Wi-Fi is available from Auvidea.

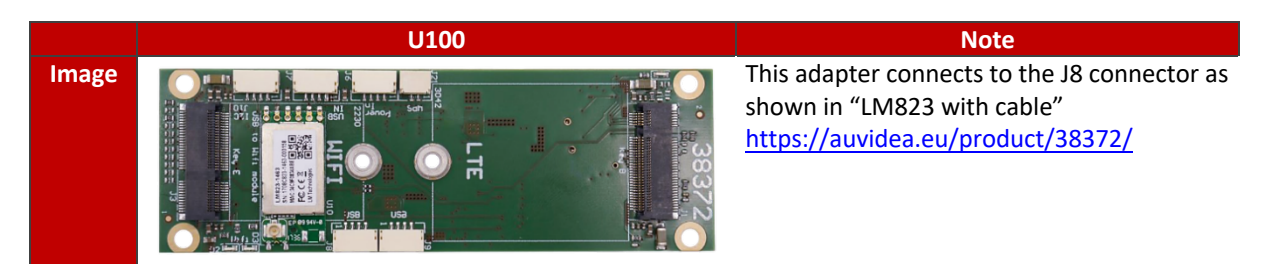

# 14.1.2 LM823 with cable

Simple solution to connect a LM823 (5V only!) module to the J8 connector on the JNX30D carrier board.

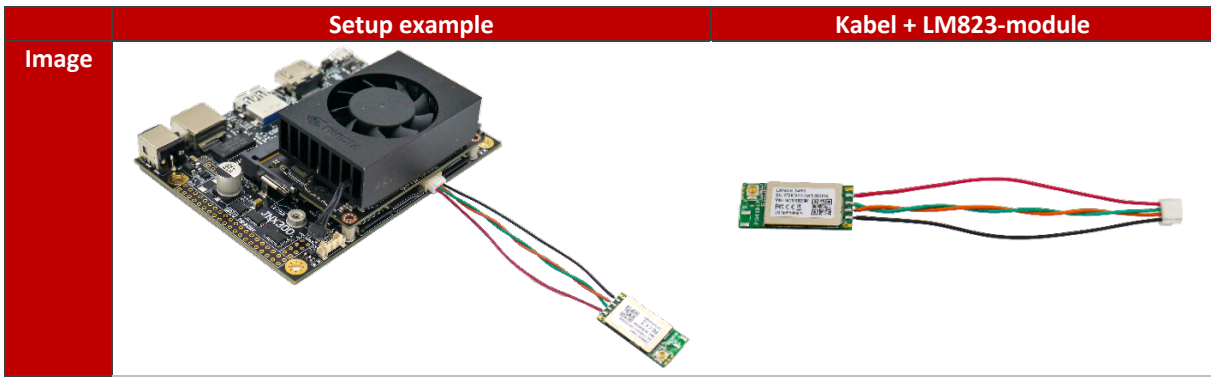

Please contact Auvidea for samples.

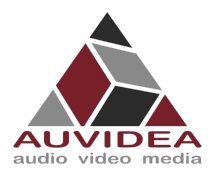

# 14.1.3 38458 Wi-Fi card

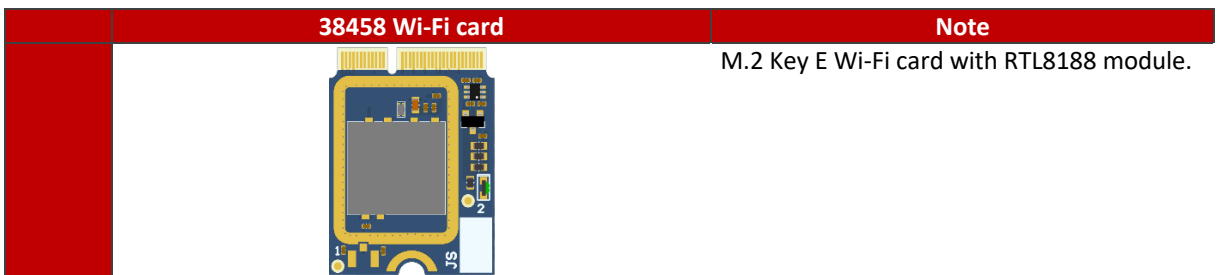

Please contact Auvidea for samples.

# 14.1.4 38459 Wi-Fi card

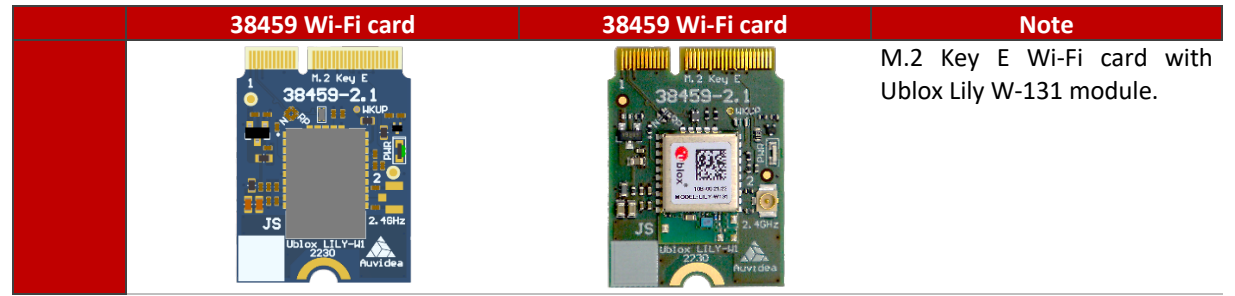

Please contact Auvidea for samples.

# 14.1.5 U101 Adapter

[in development] A simple adapter from internal USB connector to M.2. Enables the use of USB only Wi-Fi cards.

Please contact Auvidea for samples.

#### 14.1.6 U102 Adapter

[in development] A simple adapter board for the LM823 module with 3.3V power for the 3.3V version of LM823.

Please contact Auvidea for samples.

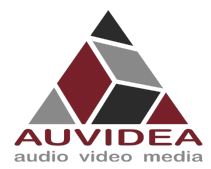

# **14.2 Options from other sources**

# 14.2.1 ST60-2230C-UU by Laird

The M.2 Key E ST60-2230C-UU by Laird is evaluated and validated from Auvidea. Can be installed in the U100 Adapter. Auvidea can provide this card. Please ask for a quote.

# 14.2.2 Further modules

Also, any M.2 USB only Wi-Fi cards should be compatible with the boards from Auvidea. When using different modules then suggested you must conduct your own verification process.

# **14.3 DIY integration**

This example shows the integration of LM823 Wi-Fi module into the JN30D (38488-2). Similar steps may be applicable to your product.

Note that not all carrier boards support this modification/integration!

Please contact Auvidea for support if you have problems with different carrier boards.

You will need:

- LM823 Module (3.3V or 5V)
- Three beads (0201 0-Ohm)
- Soldering skills

# 14.3.1 Enable USB interface

The LM823 module when soldered to the appropriate bay is using the USB 2.0 lanes from the J8 USB connector. When performing this modification, the J8 USB port must not be used afterwards!

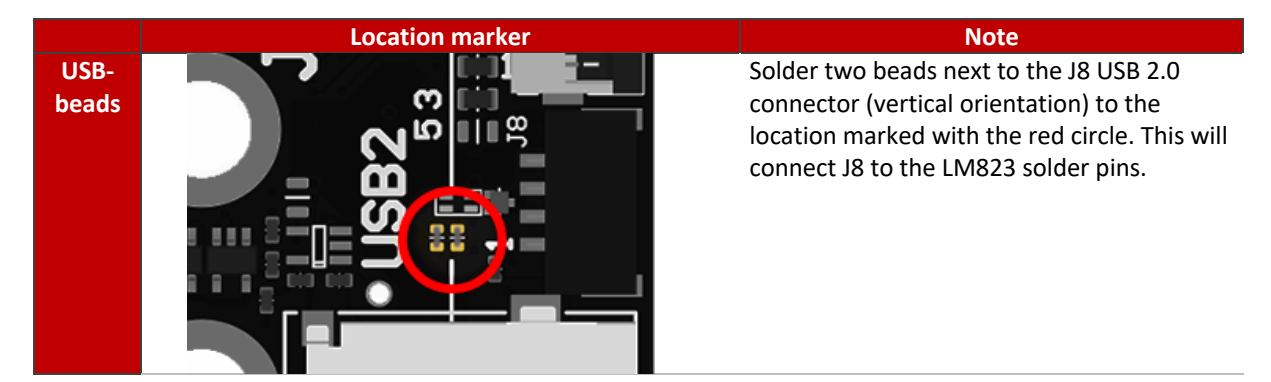

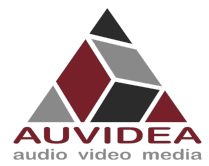

# 14.3.2 Set voltage

On the underside pleas first set the appropriate voltage for your LM823 module.

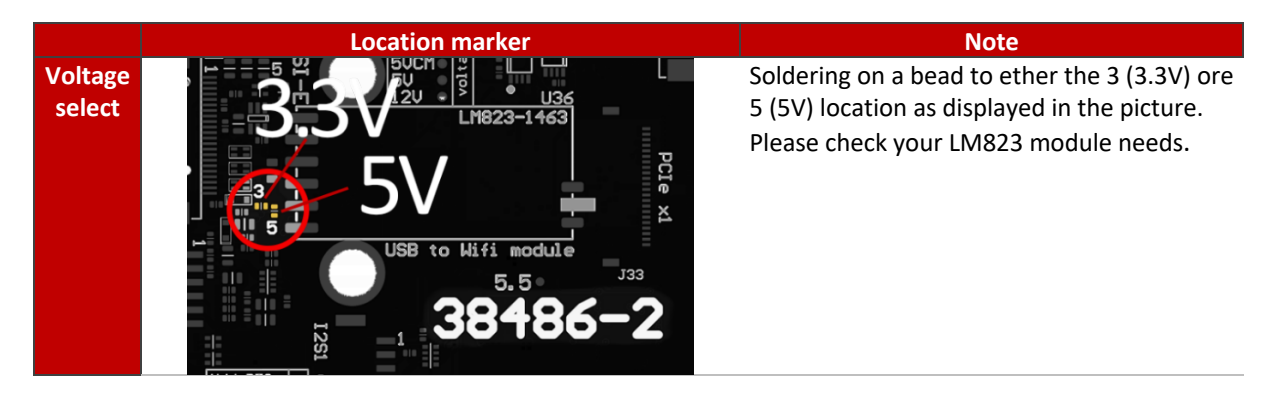

# 14.3.3 Soldering on Module

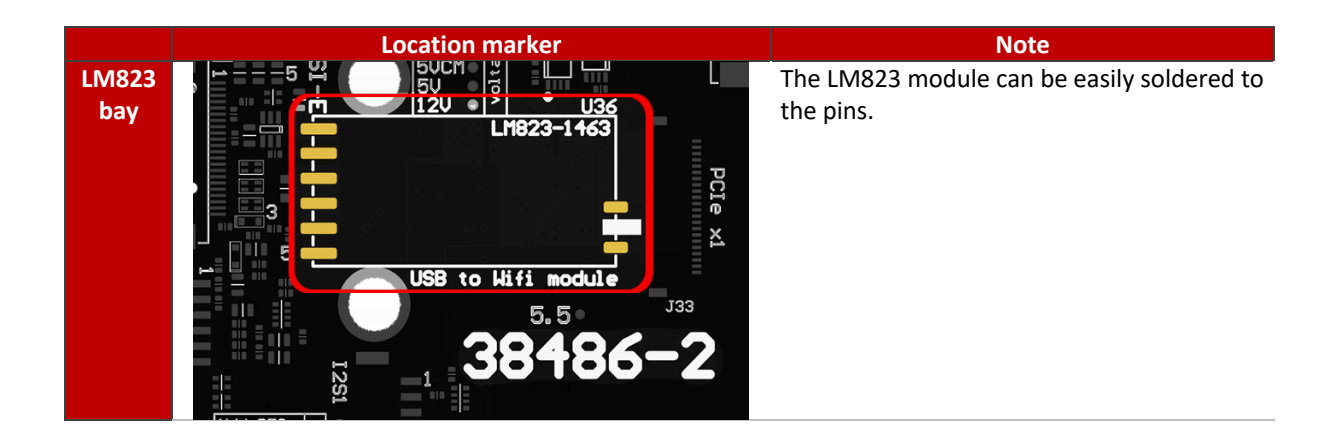

# 14.3.4 Result

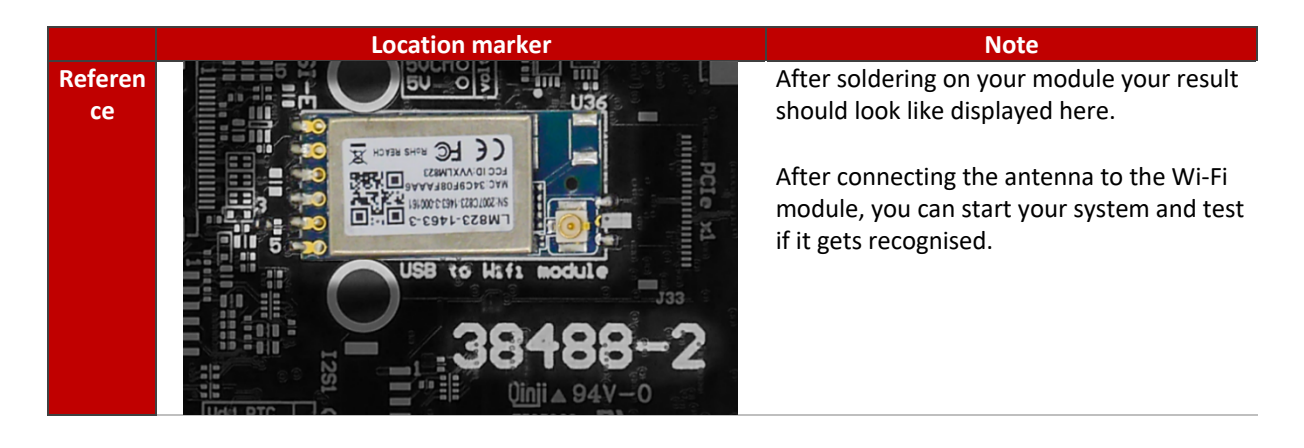

# **14.4 Test Wi-Fi module connection**

## 14.4.1 With GUI

You can check Wi-Fi functionality with the Ubuntu GUI

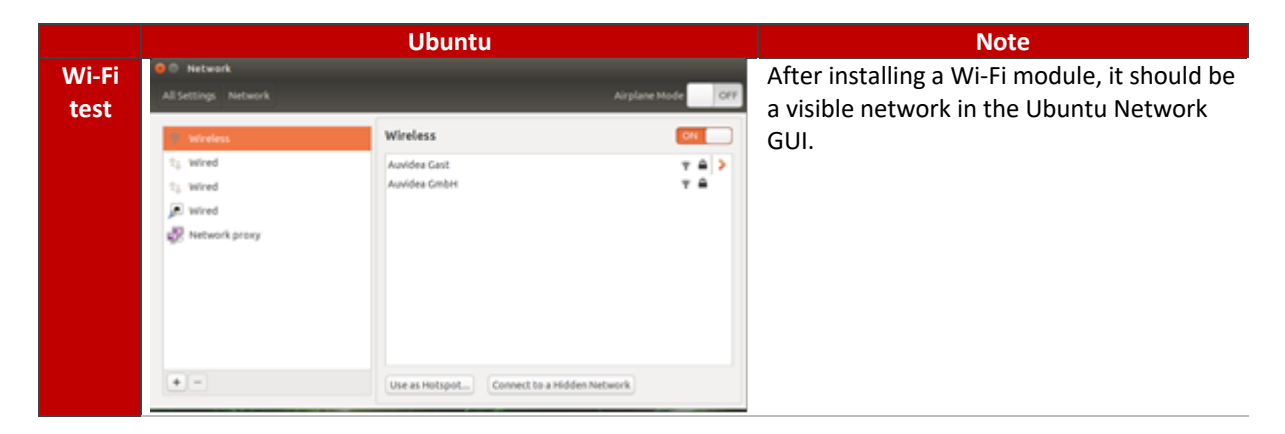

# 14.4.2 Without GUI

USB devices can also be listed with lsusb: Module is highlighted in red.

```
test@test-desktop:~$ lsusb
Bus 002 Device 001: ID 1d6b:0003 Linux Foundation 3.0 root hub
Bus 001 Device 003: ID 0bda:8179 R
Bus 001 Device 006: ID 1058:25a2 Western Digital Technologies, Inc.
Bus 001 Device 005: ID 04ca:007d Lite-On Technology Corp.
Bus 001 Device 004: ID 046d:c077 Logitech, Inc. M105 Optical Mouse
Bus 001 Device 002: ID 05e3:0608 Genesys Logic, Inc. Hub
Bus 001 Device 001: ID 1d6b:0002 Linux Foundation 2.0 root hub
test@test-desktop:~$
```